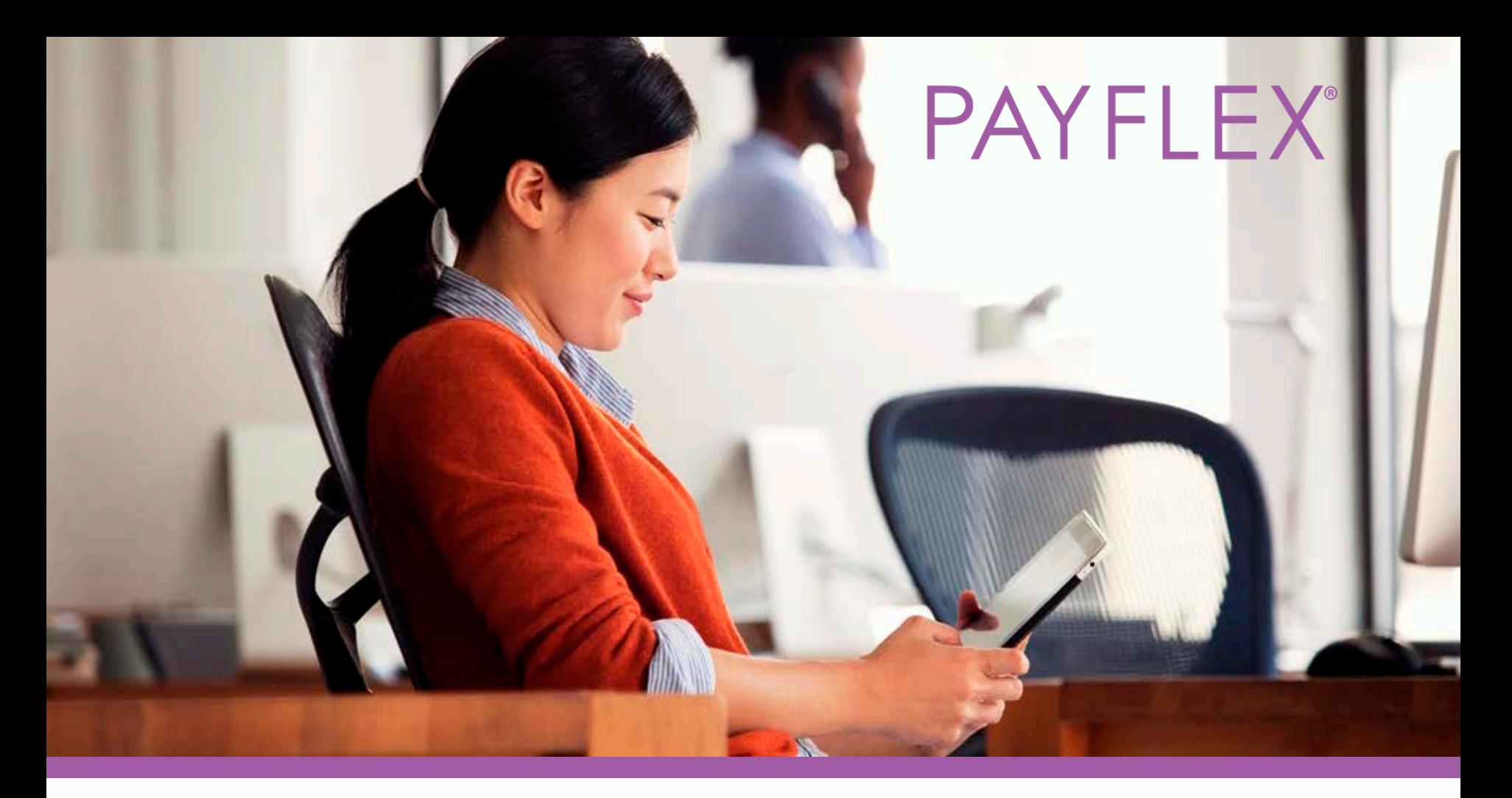

## **PayFlex Card®** How to verify your card purchases online Experience simple.

## The PayFlex Card®

#### **The PayFlex Card makes it easy for you to spend the money in your PayFlex account.**

The card will use the funds in your PayFlex account to pay for eligible expenses. Just be sure you have enough funds available.

**Note:** If you have multiple PayFlex accounts, you'll use the same card.

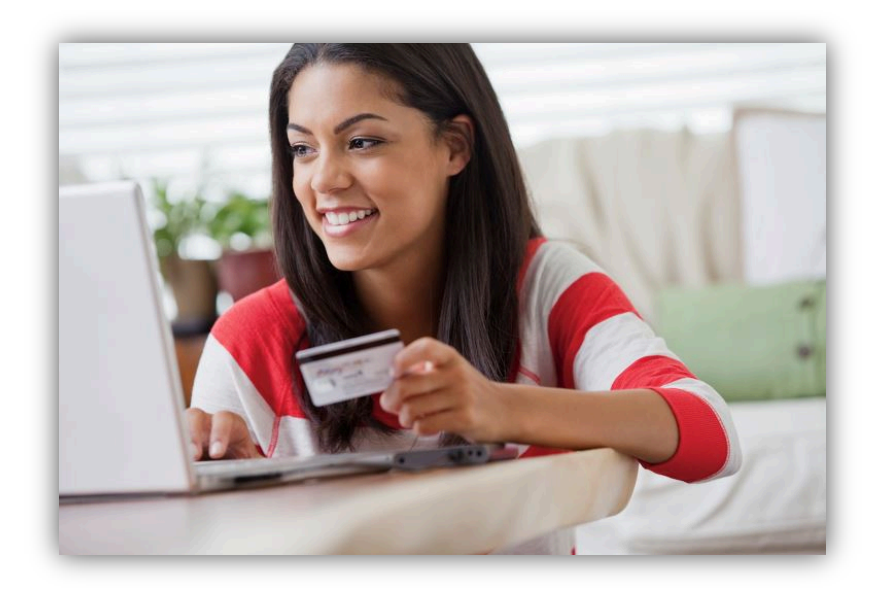

## Requests for documentation

#### **The IRS guidelines requires PayFlex to verify all purchases made with a PayFlex Card are for eligible expenses. This means:**

- We may ask you to send us additional documents for your card purchase to prove your expense is truly eligible.
- You may see an alert message posted on the PayFlex member website.
- You may get a **Request for Documentation letter** by mail or email.

**QUICK TIP:** To help prevent requests for documentation, wait until you receive a benefits statement or Explanation of Benefits (EOB). These documents show the amount you owe after your health plan processes your claim. Then you can use your PayFlex Card for payment.

# Why do we request documentation?

#### **Some common reasons are:**

- You used the card for an expense that was "pending" with your health plan or insurance carrier. This means, the claim wasn't fully processed.
- The description we receive from the merchant/provider doesn't show the type of expense. This can happen with dental and hospital expenses.
- You used your PayFlex Card at a merchant that doesn't accept health care cards.

#### **IMPORTANT things to keep in mind:**

- Save all of your detailed receipts, statements and Explanations of Benefits (EOBs) from your health plan.
- Check the PayFlex member website and/or PayFlex Mobile® app for alerts about your card purchases.
- Always respond to requests for documentation. If you don't respond, we may suspend your card.

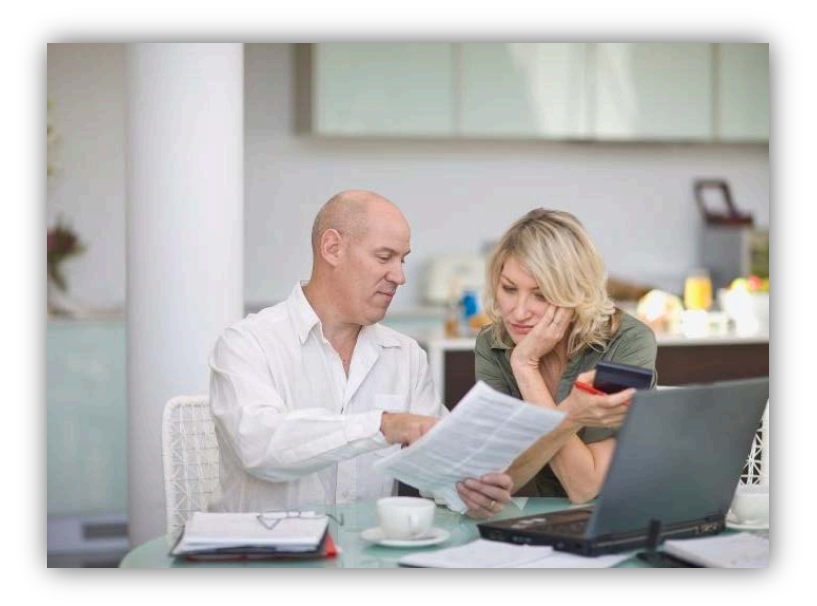

# Requests for Documentation letters

#### **What can you expect?**

The Request for Documentation letter explains you need to take action on your account and how. And it includes the PayFlex Card purchases you need to confirm are eligible.

#### **You may get two letters. If this happens:**

- You'll have 28 calendar days to respond to the first letter.
- If you don't respond, you'll receive a second letter and have another 28 calendar days to respond.
- If you still don't respond, we'll suspend your card until you verify the expense is eligible, submit a replacement claim OR send payment.

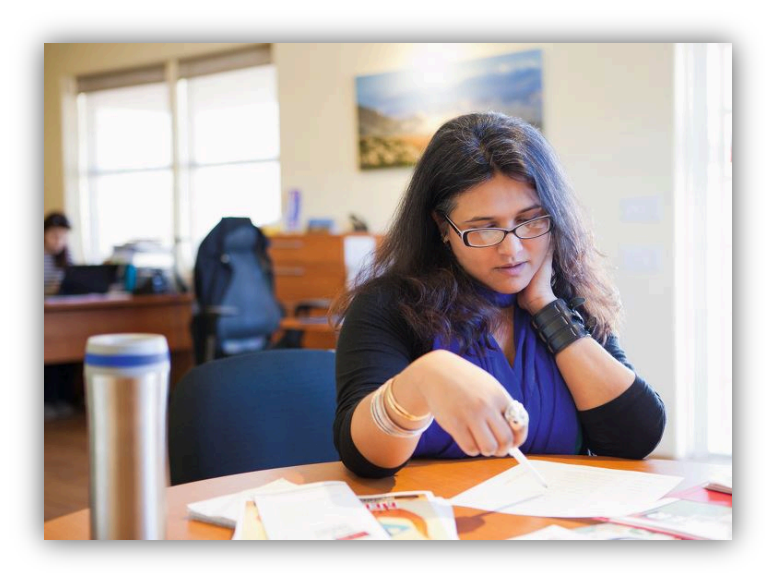

# Types of documents to submit

**Explanation of Benefits (EOB) –** This is the best form of documentation. If the claim goes through your health plan, you'll receive an EOB from them.

**Detailed receipt or itemized statement –** Send a receipt or itemized statement that shows:

- Date of service
- Provider or merchant name
- Description of your purchase or the type of service
- Final amount you had to pay
- Patient or dependent name (if applicable)

**Prescription drug receipt** – If you're sending a receipt, it must contain the pharmacy name, patient name, drug name (if listed), date you filled the drug, and the amount you paid.

**Note:** We can't accept a cancelled check, credit card receipt, or a balance due statement.

# Other ways to verify a card purchase

**If you can't find your supporting documents OR you used your PayFlex Card in error, there are other ways to verify a card purchase.** 

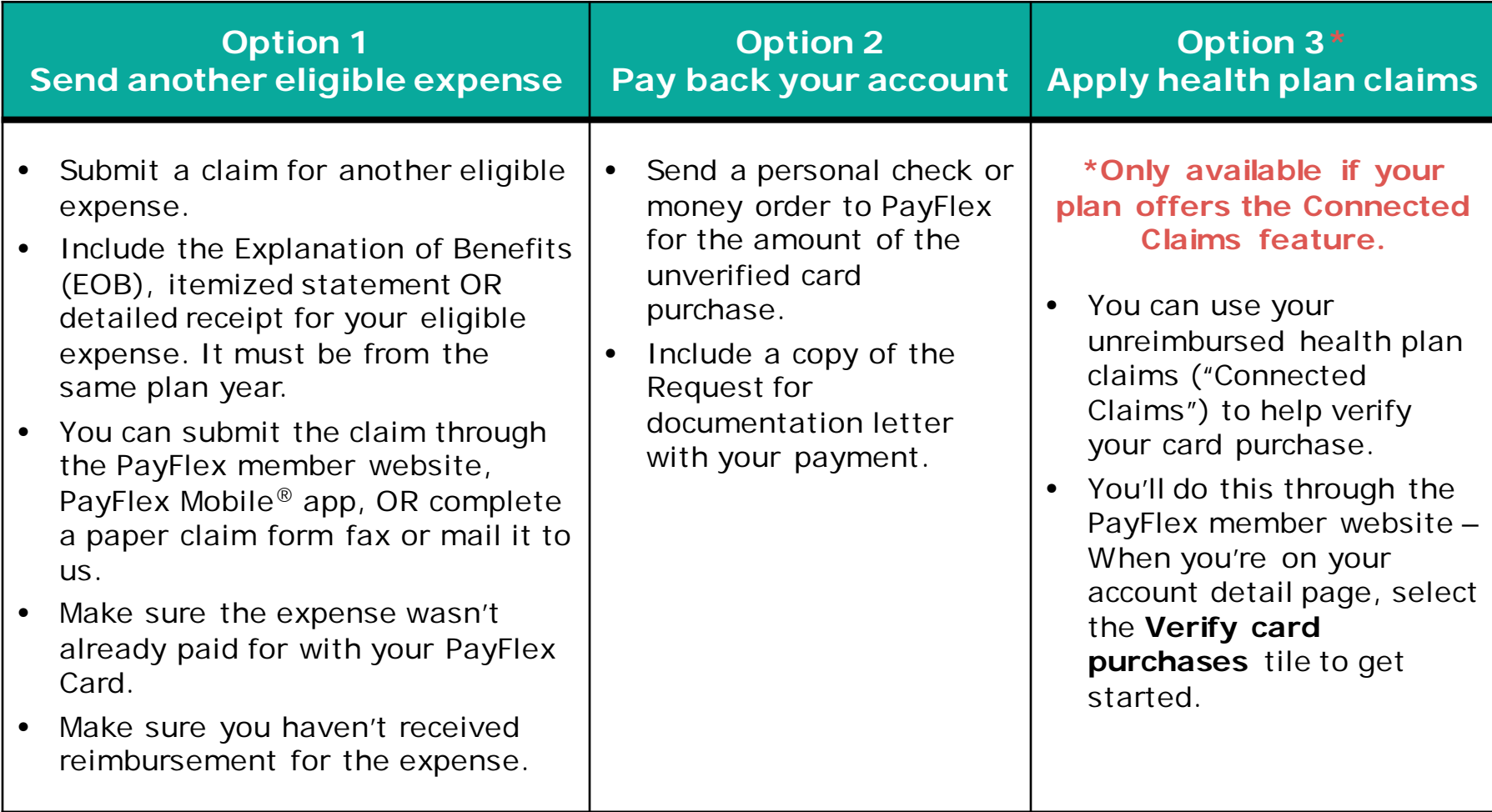

How to verify card purchases on the PayFlex member website

# Go to payflex.com, click **SIGN IN**.

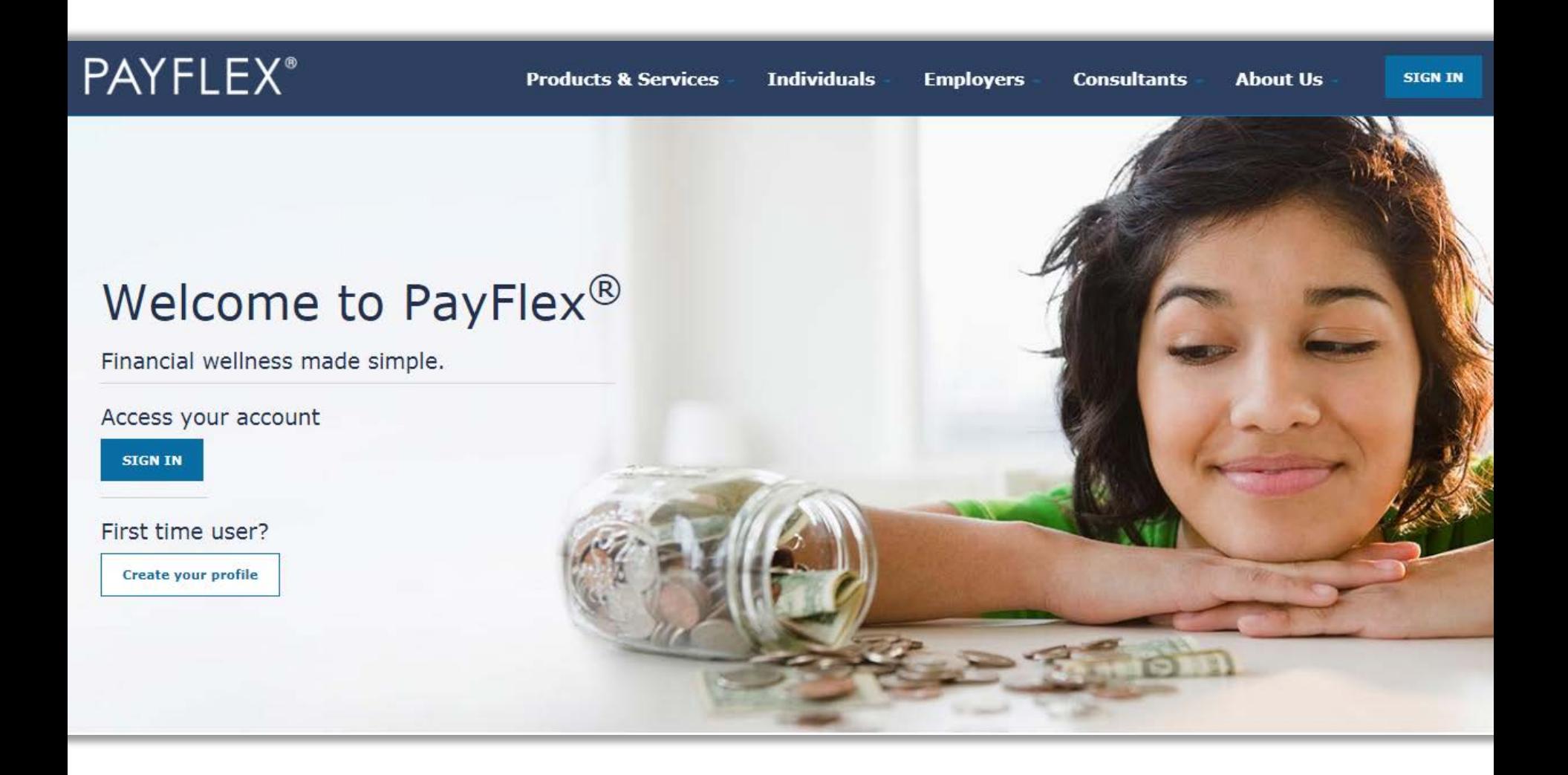

### Enter your username and password. Or select **CREATE YOUR PROFILE**.

### **PAYFLEX®**

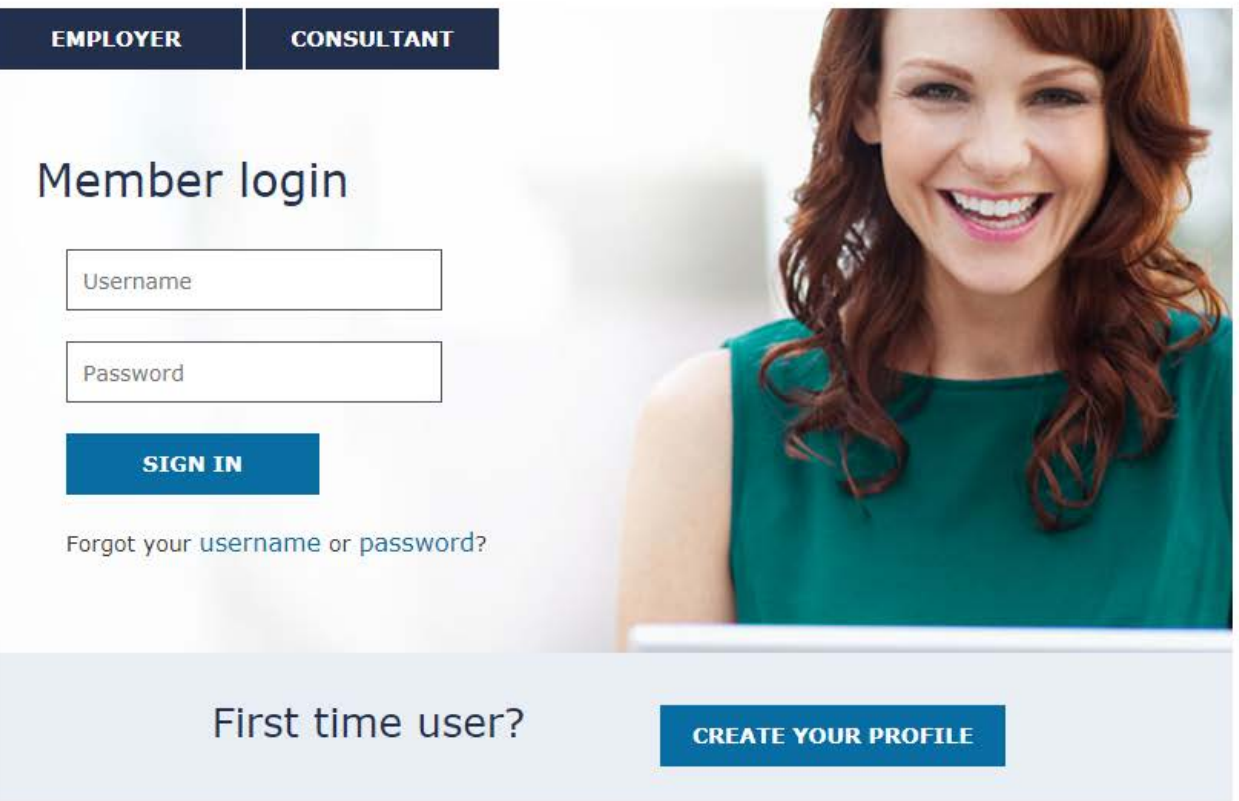

### First time users - Complete this page to verify your identity.

**QUICK TIP:** Your ID number may be your Social Security number, Employee ID or employer designated number.

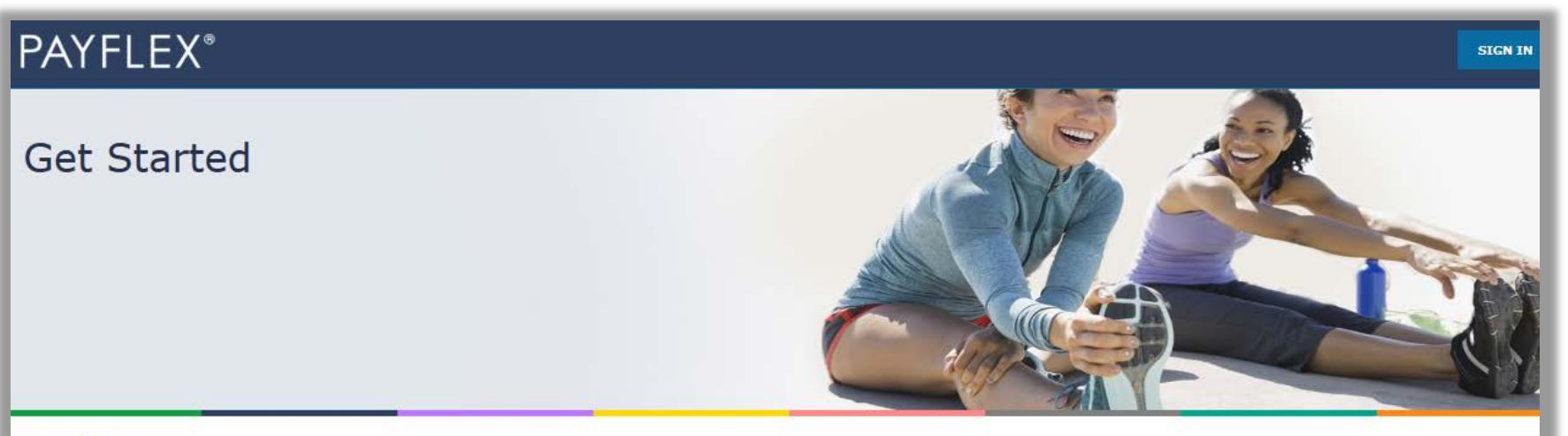

#### Find Me

Complete the following fields. If you're an employer or consultant, you'll need to contact your PayFlex Account Manager to create your profile.

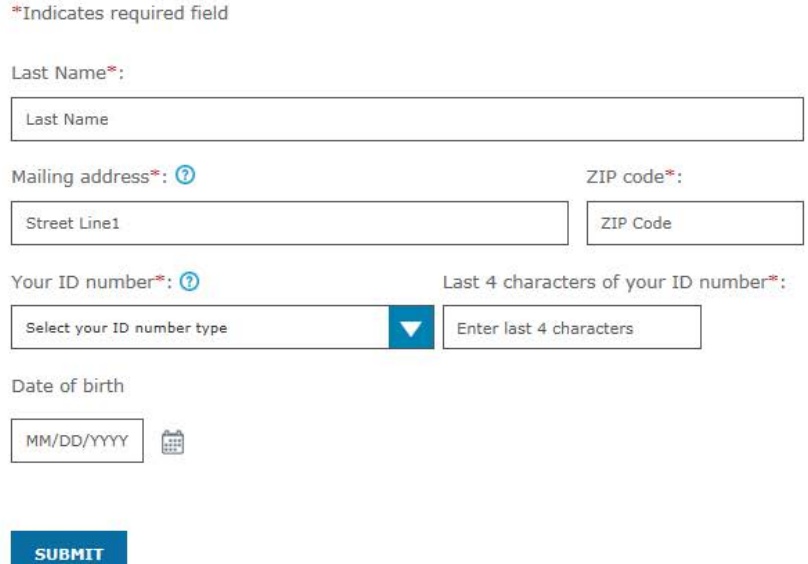

#### For cardholders only – enter the last 8 digits of your card number.

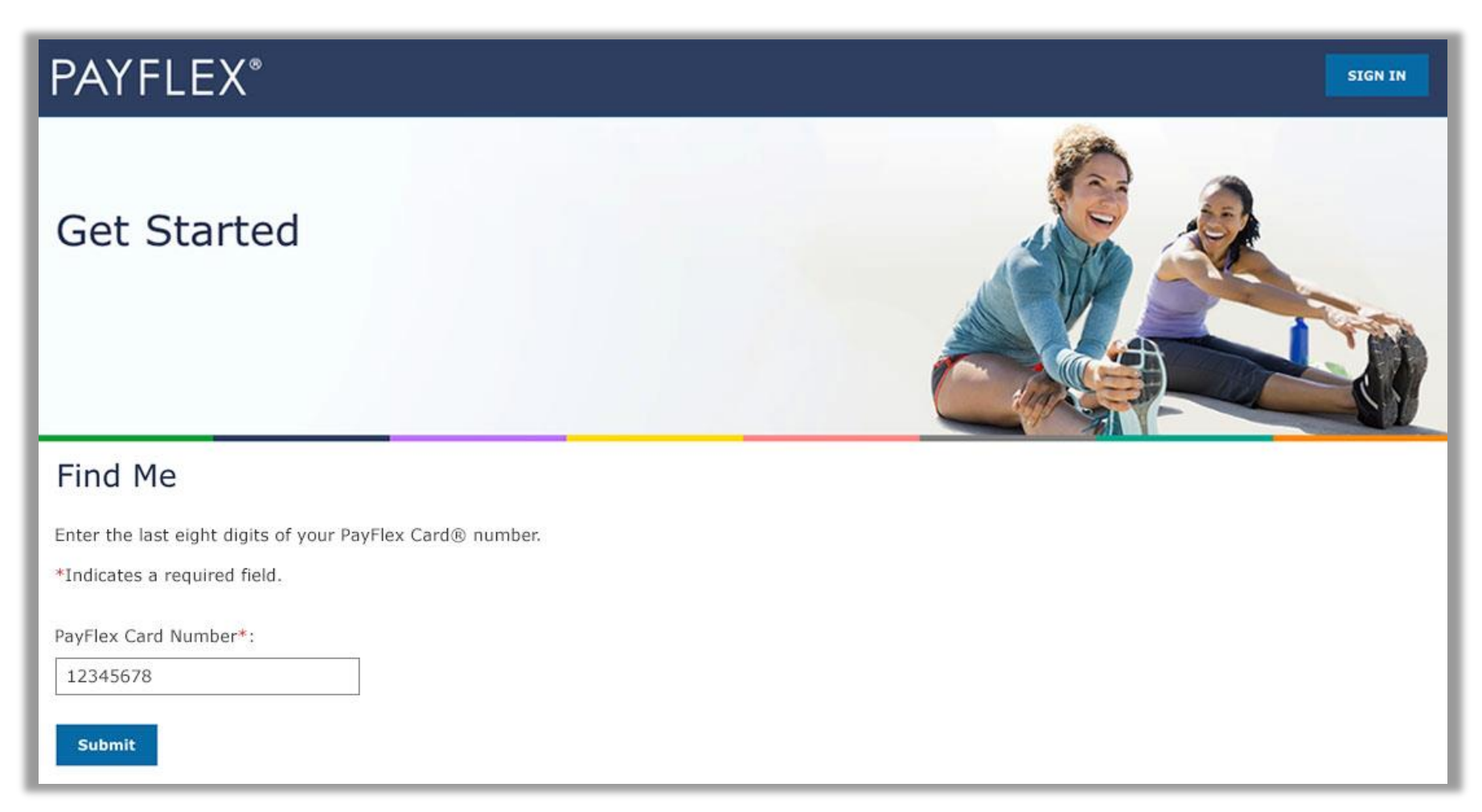

### Enter your email address and phone number.

We may use this information to update you on important account activity.

#### PAYFLEX<sup>®</sup>

#### Secure Access

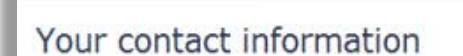

Enter your email address and phone numbers below. We may use this information to update you on important account activity.

\*Indicates a required field

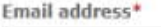

Enter your email address

Phone number\* 2

 $(x\text{ox})$   $x\text{ox}-x\text{ox}$ 

Mobile phone number (

 $(xxx)$   $xxx-xxxxx$ 

Confirm email address\*

Re-enter your email address

### Request a verification code to be sent by email or text.

This is how we verify your account. And it helps us remember your device and browser the next time you login.

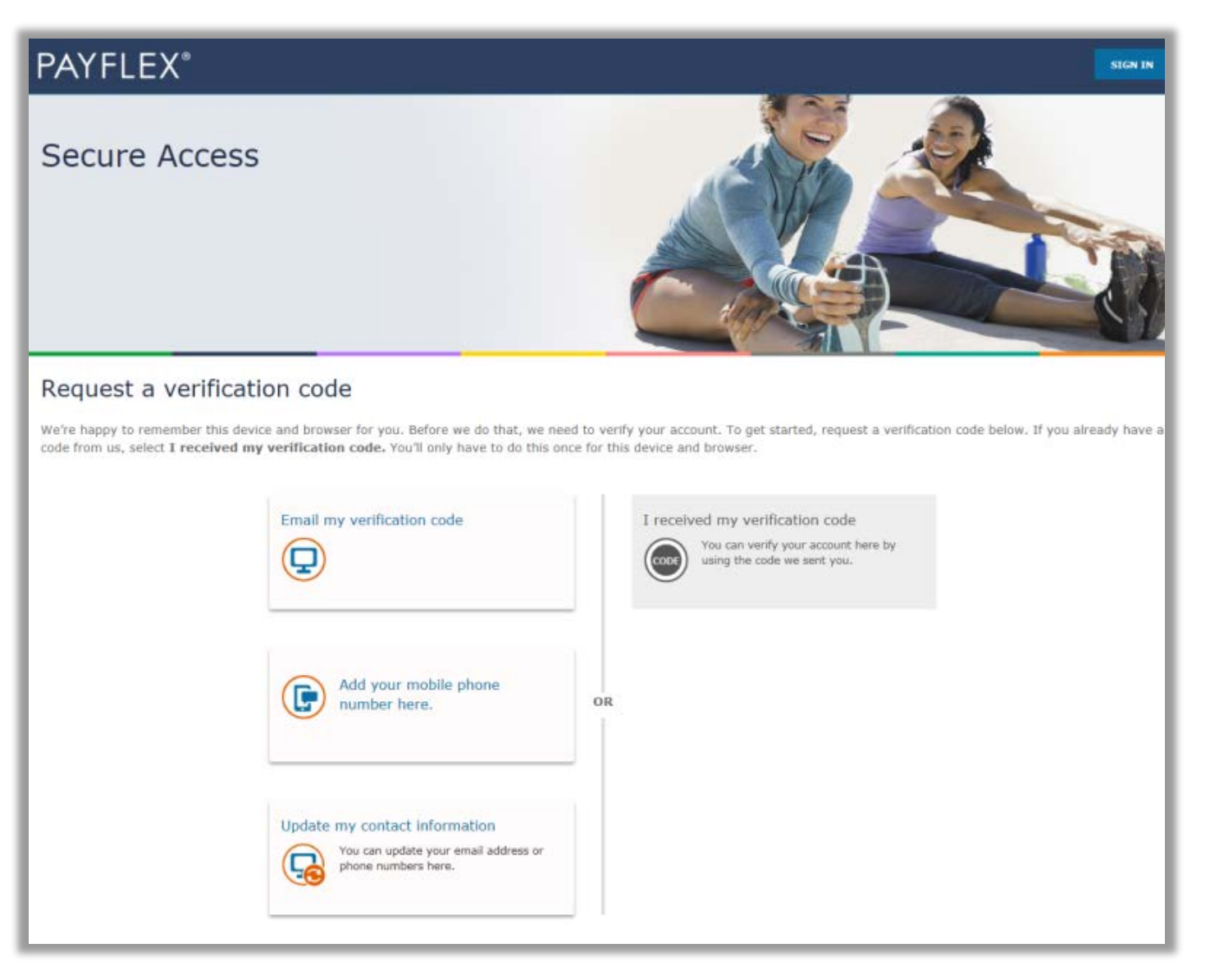

### Enter your verification code.

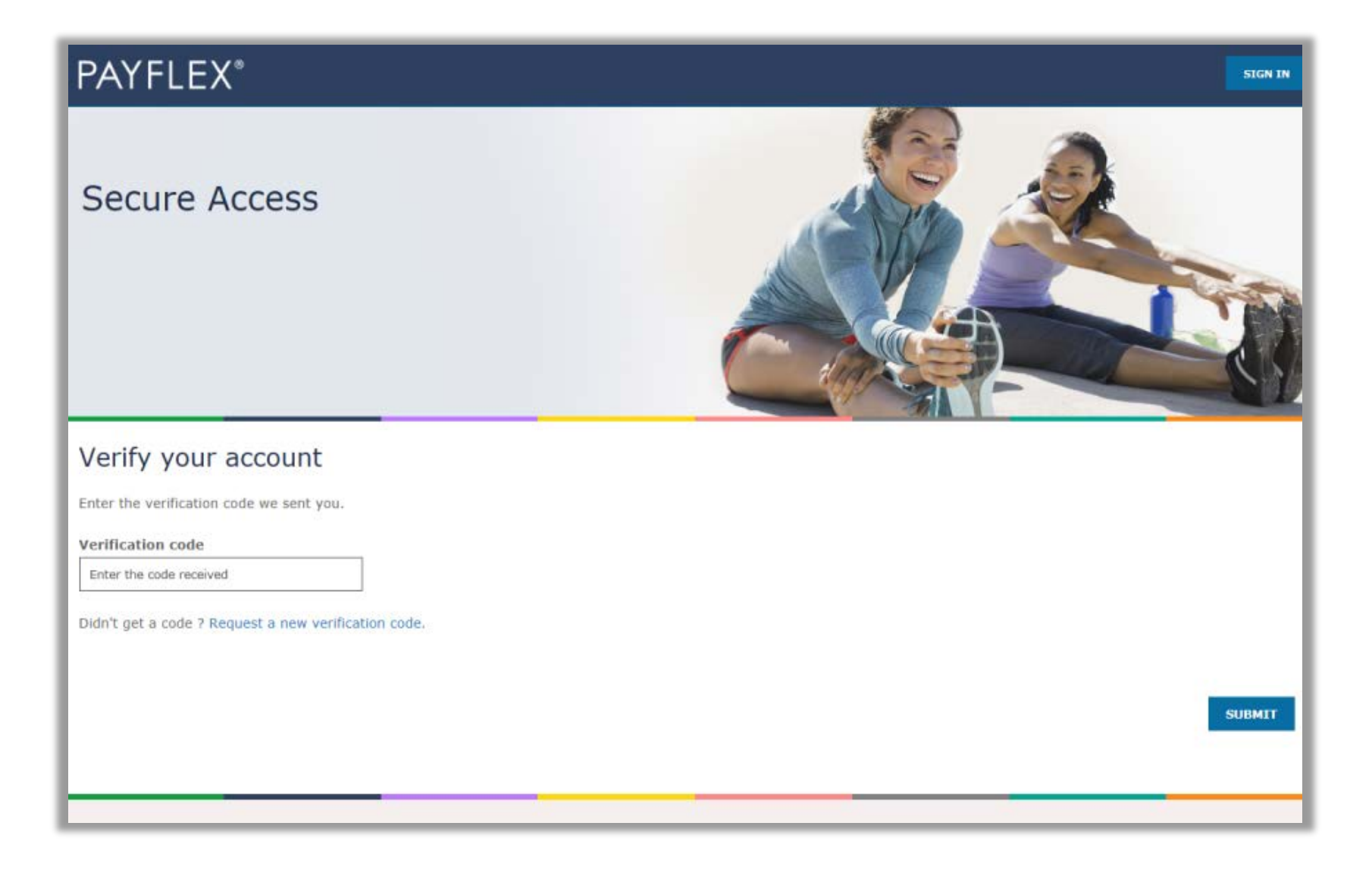

### Create your profile

After you verify your account, you'll create your profile. We'll ask you to:

- Create a username and password
- Set up security questions and answers
- Review/accept the Online Services Agreement

**QUICK TIP:** After you create a username and password, you can use it to log into the PayFlex Mobile ® app.

#### PAYFLEX<sup>®</sup>

#### Create my profile

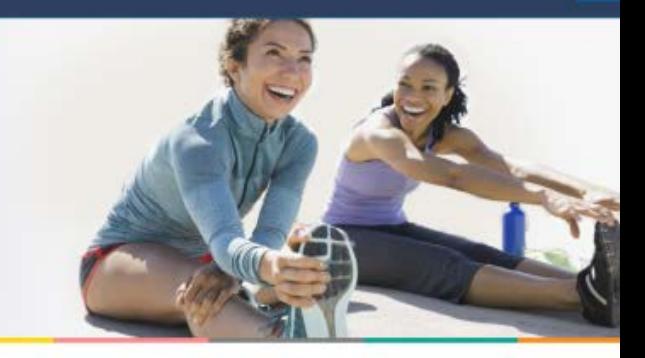

#### Welcome

Complete the following fields to create your profile. The username and password you choose will also work for the PayFlex Mobile® app.

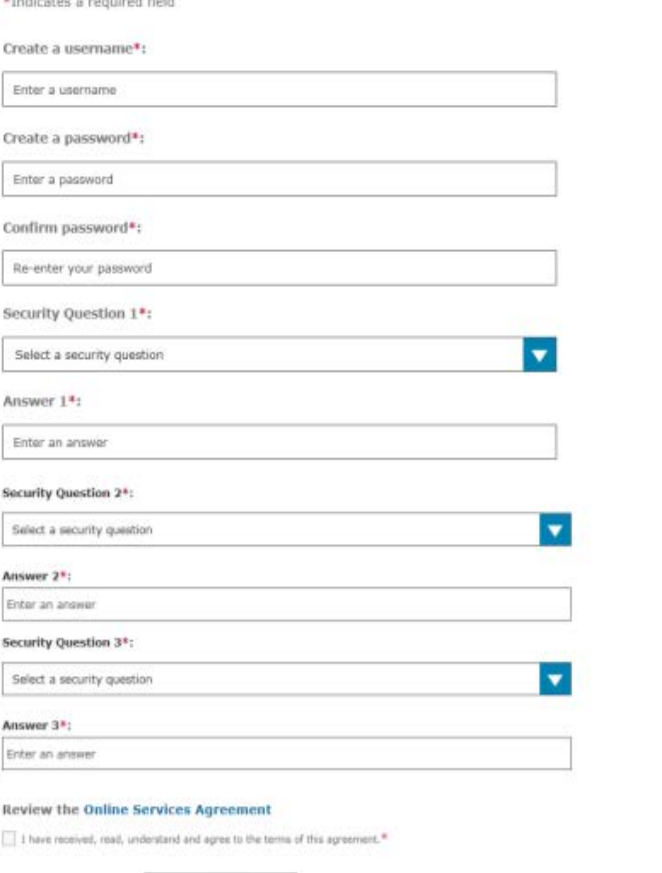

Enter your initials Your initials\*:

**Upload documents** to verify your card purchase

#### After you log in, select **View account details**.

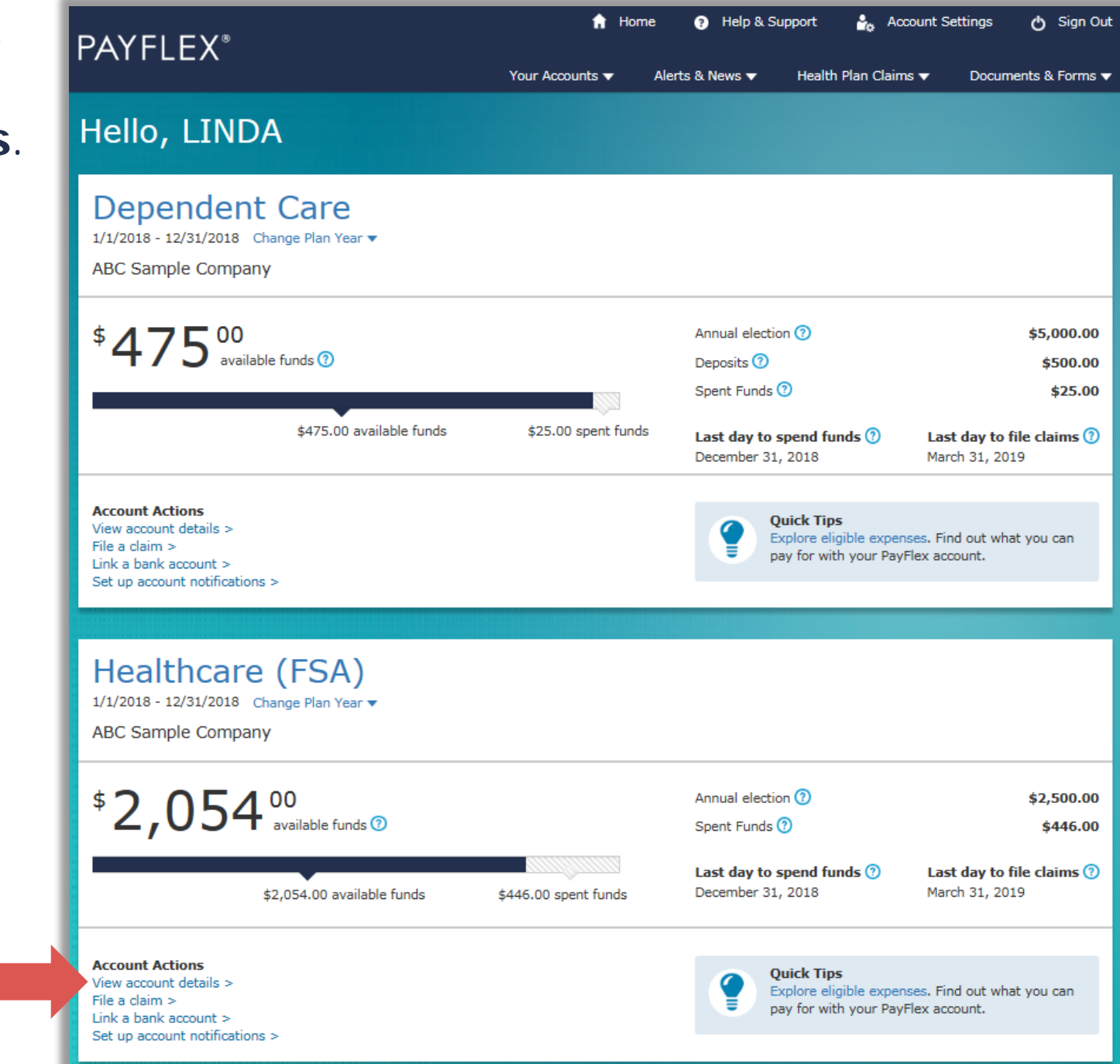

### Select **Verify card purchases.**

**QUICK TIP:** You'll only see this option under Account activity, if you have unverified card purchases.

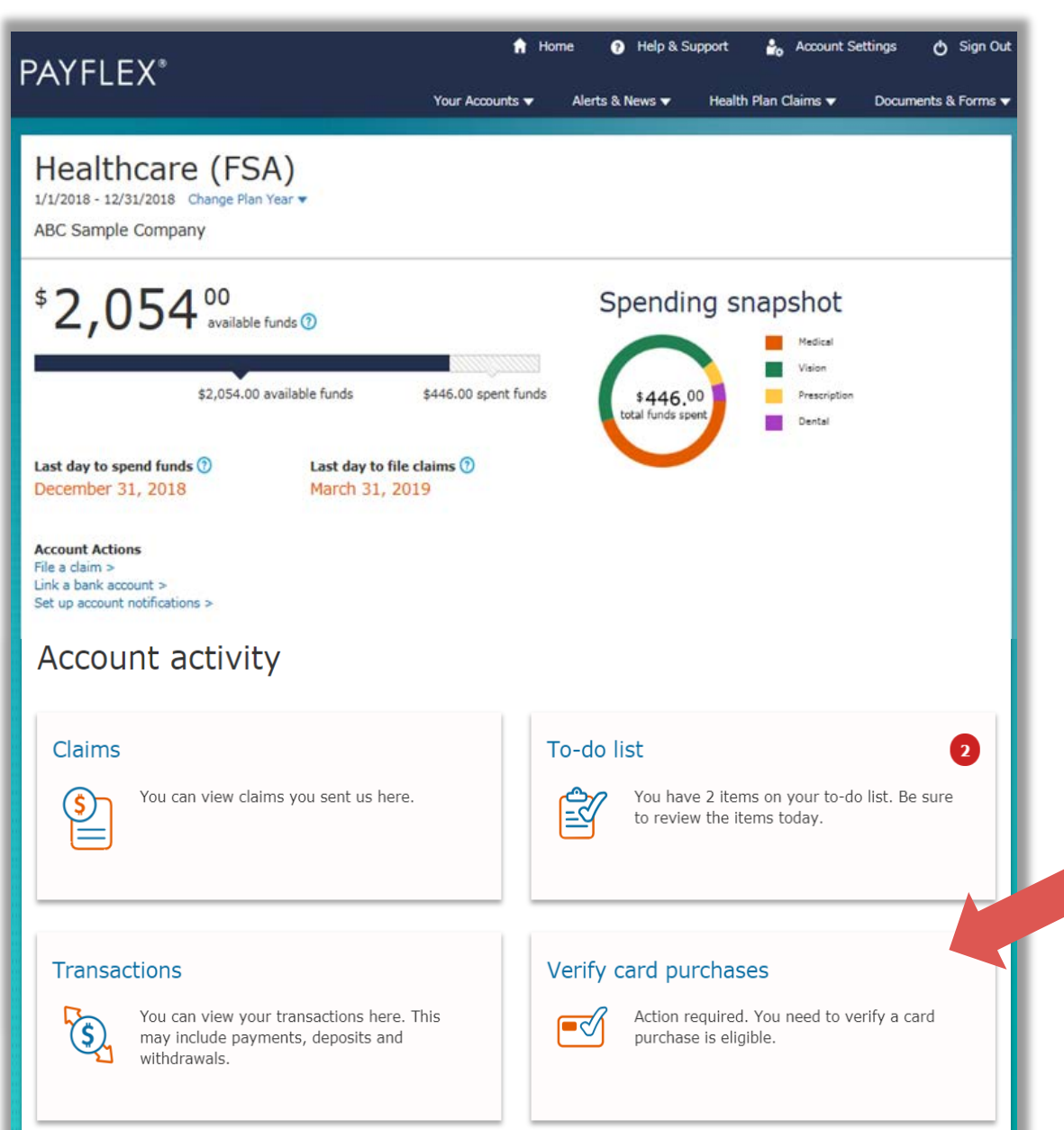

## Select a card purchase to verify.

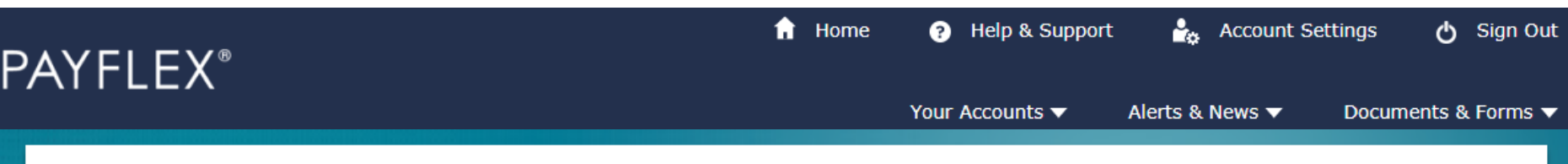

 $<$  Back

#### Verify card purchases

We can't confirm these card purchases were for eligible expenses. This means you need to take action. Select a card purchase to verify it.

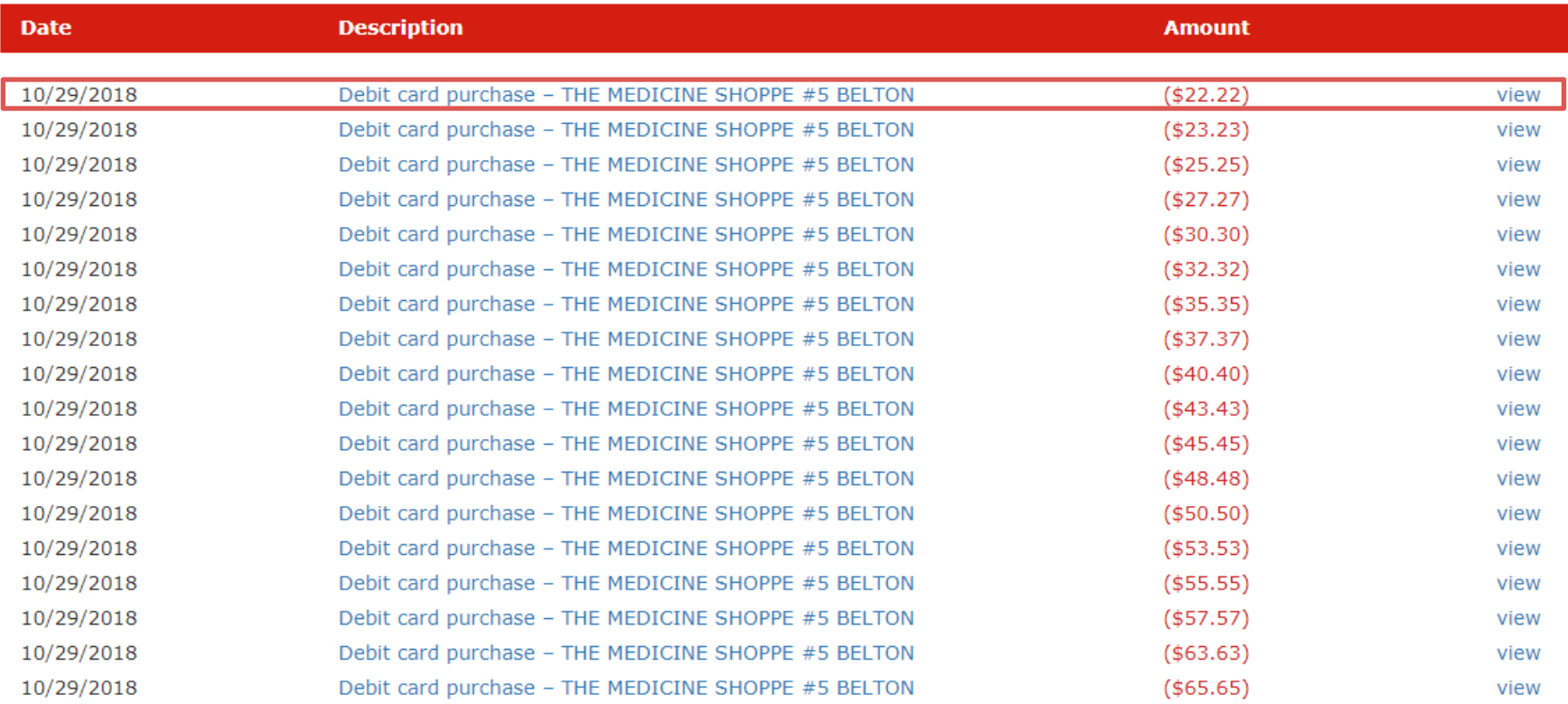

# Click on **Verify Card Purchase**.

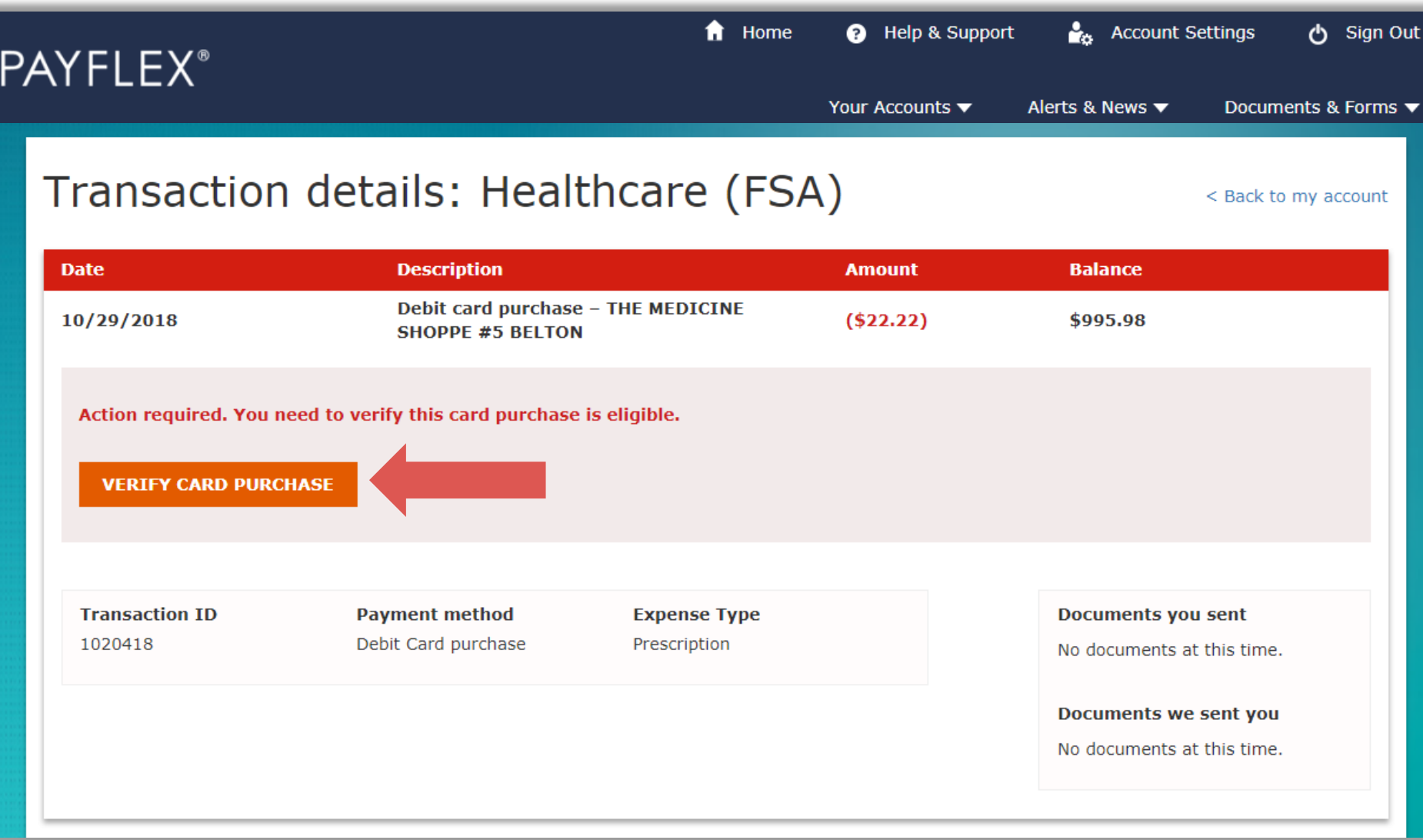

# Click on **Upload documents**.

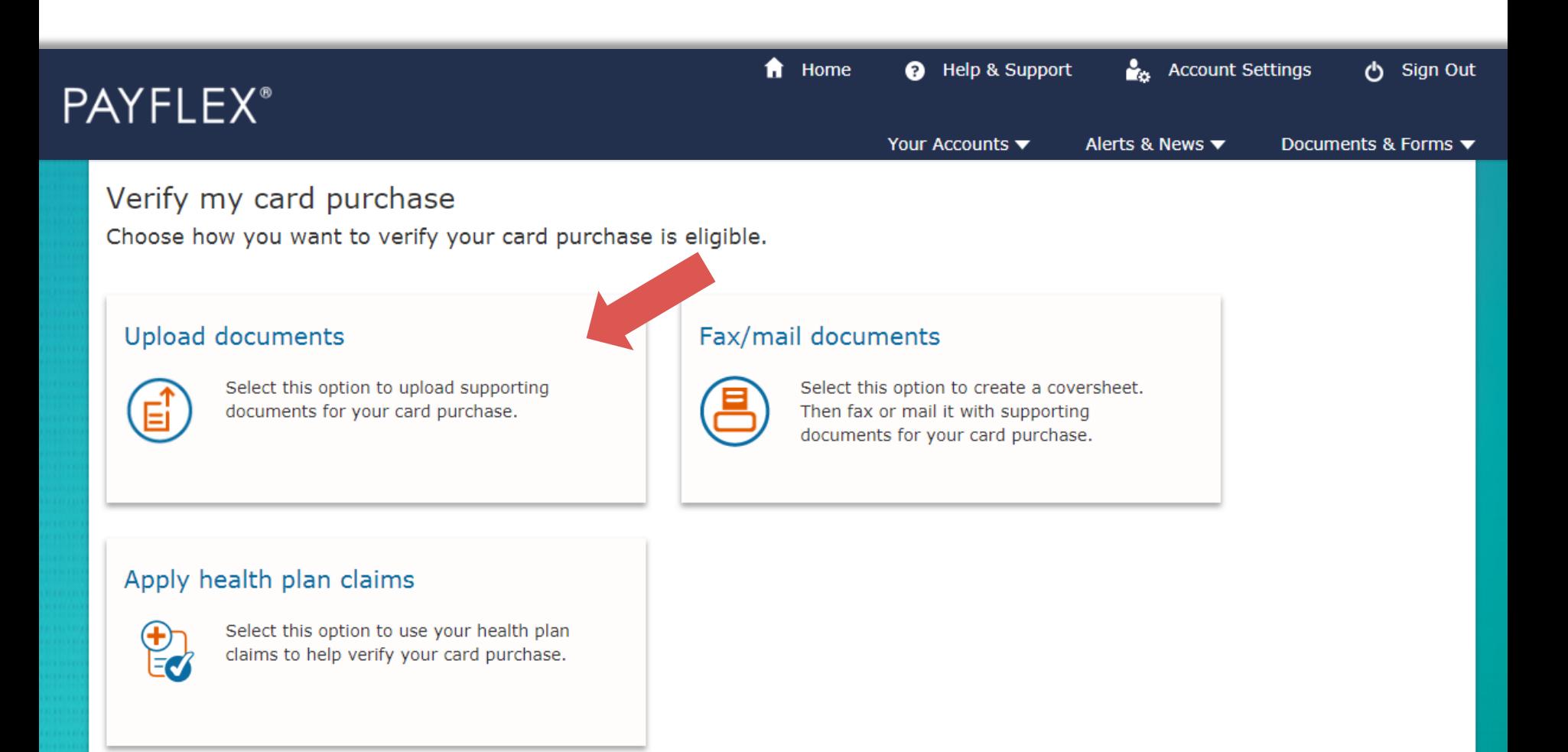

## You can drag and drop your files to the grey box OR click on **Select File to Upload.**

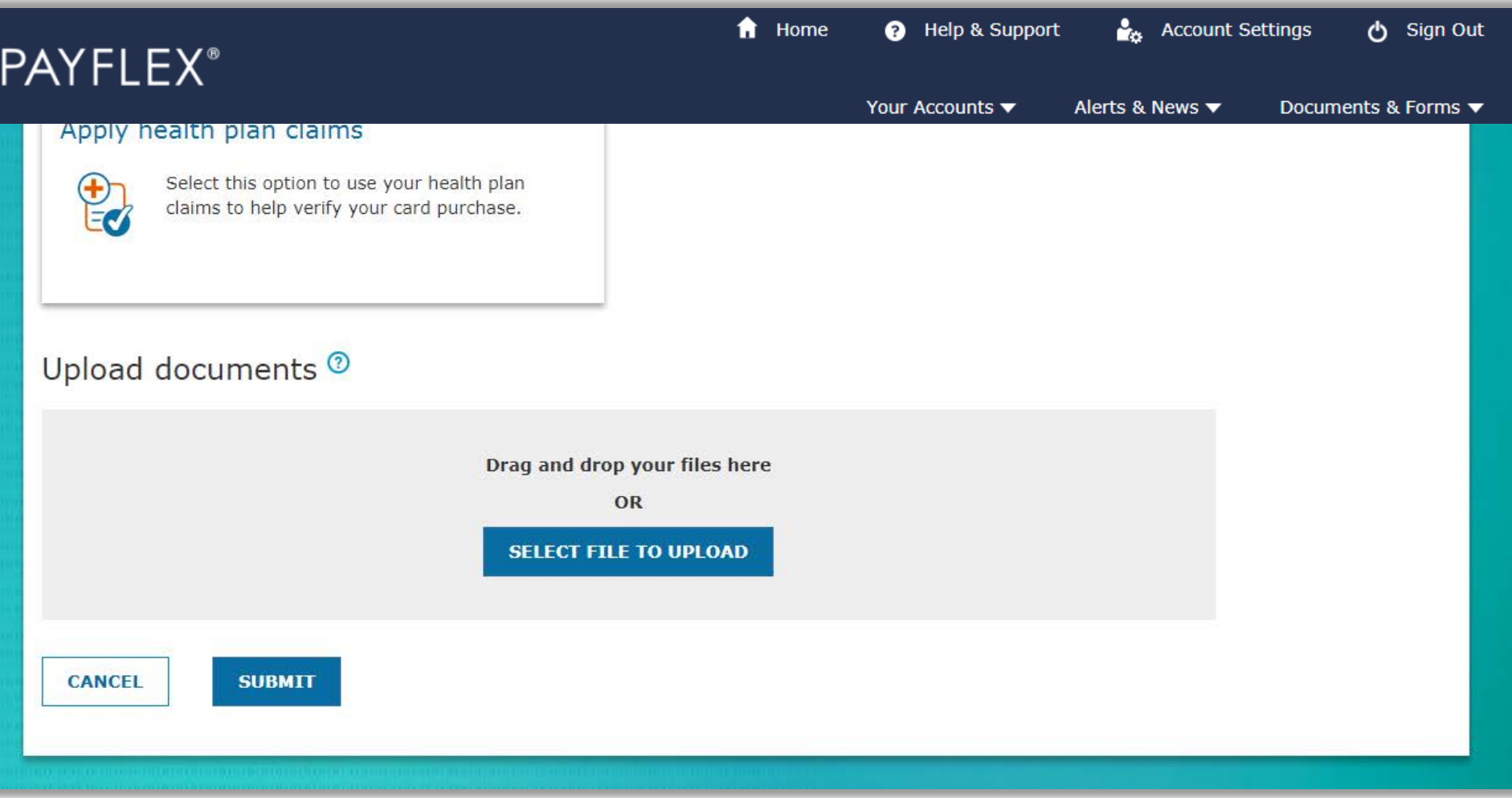

### Click on **Browse** to select your document from your computer.

**QUICK TIPS:** You can upload documents in JPG, GIF, PNG or PDF. They must show the merchant/provider name, patient name, date of service, description of service and final amount you had to pay.

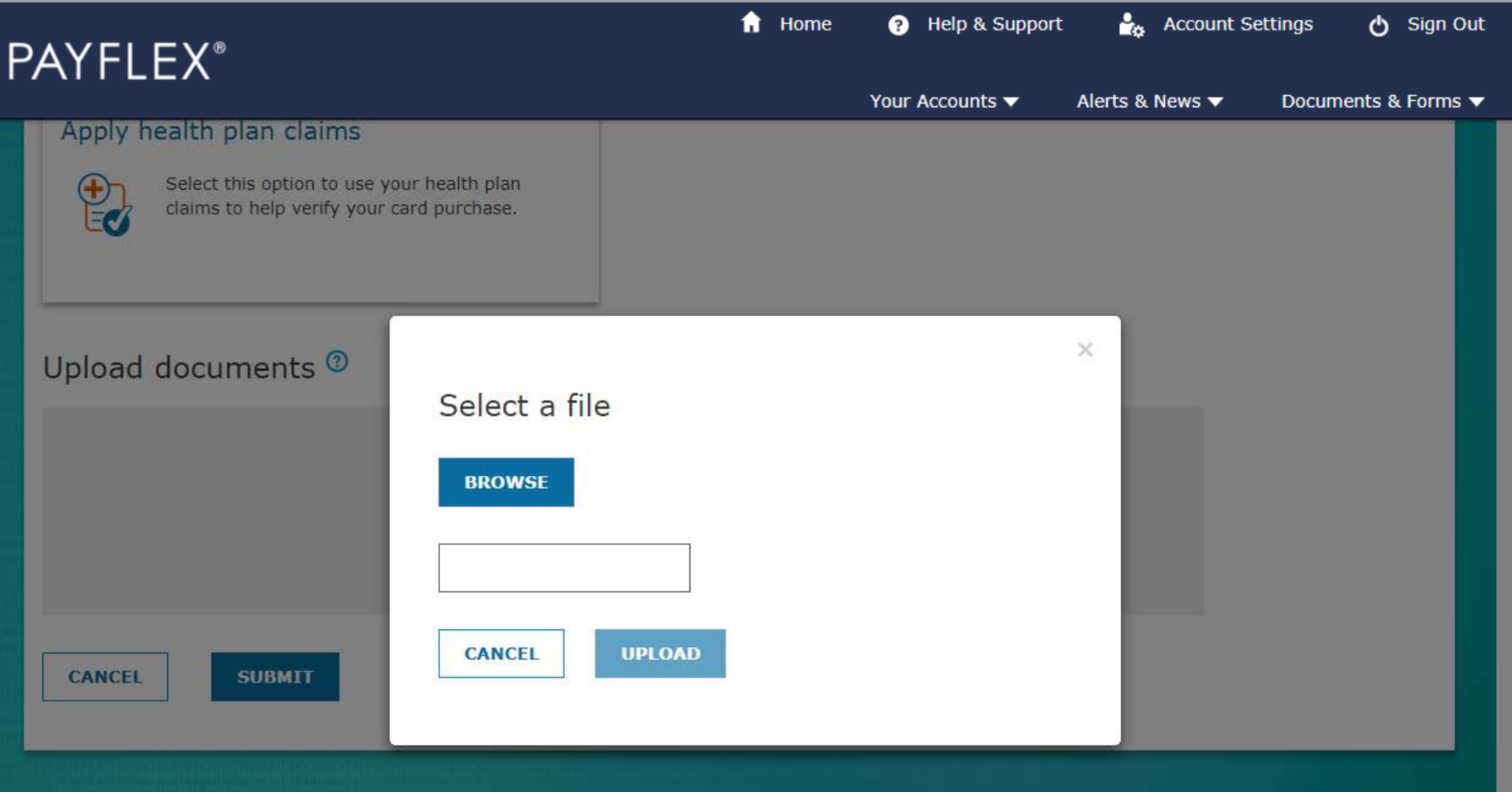

## Once you select your document, click **Upload.**

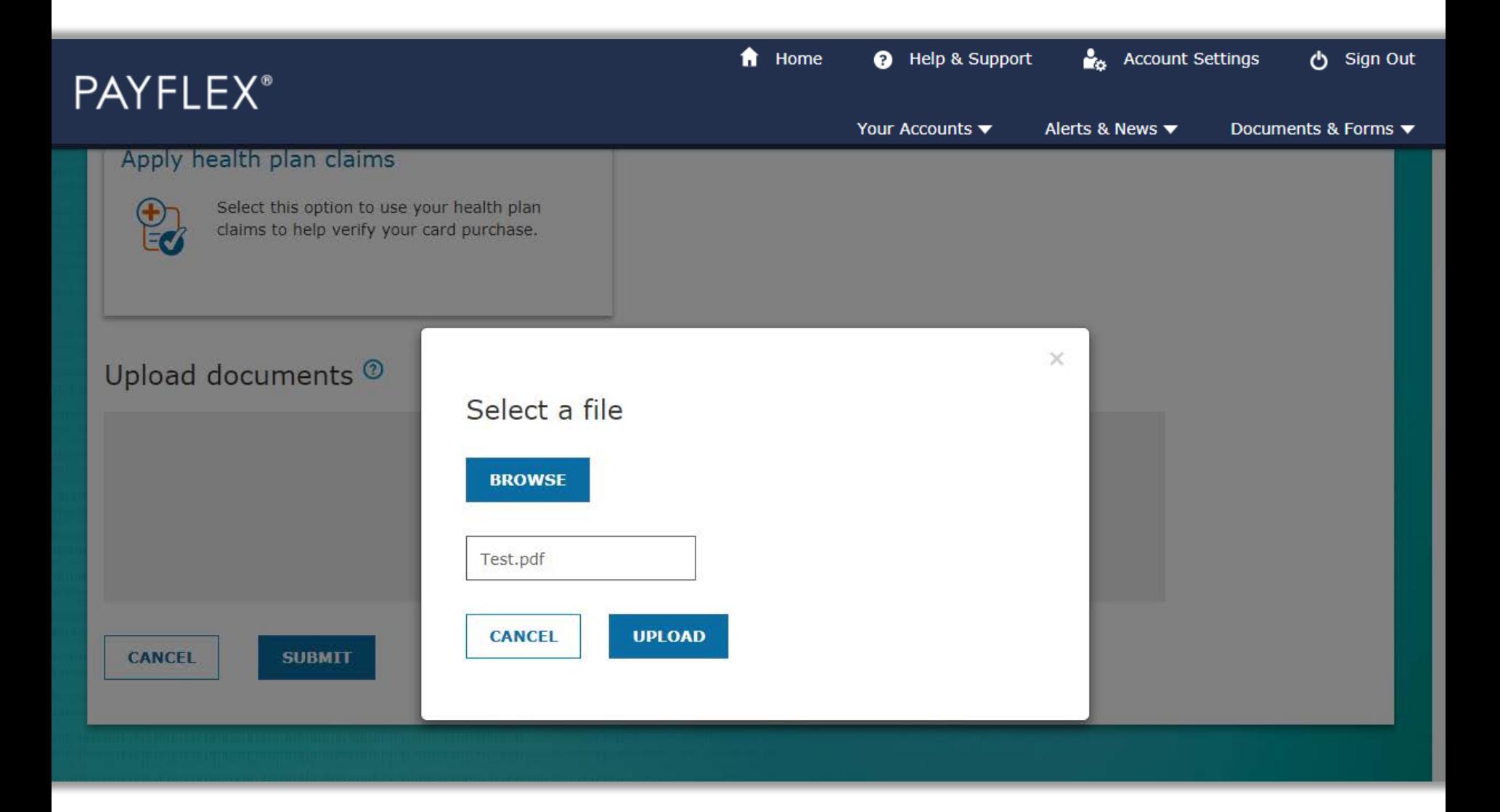

You can upload more than one document. The total size limit is 10MB. Once you upload all of your documents, click **Submit**.

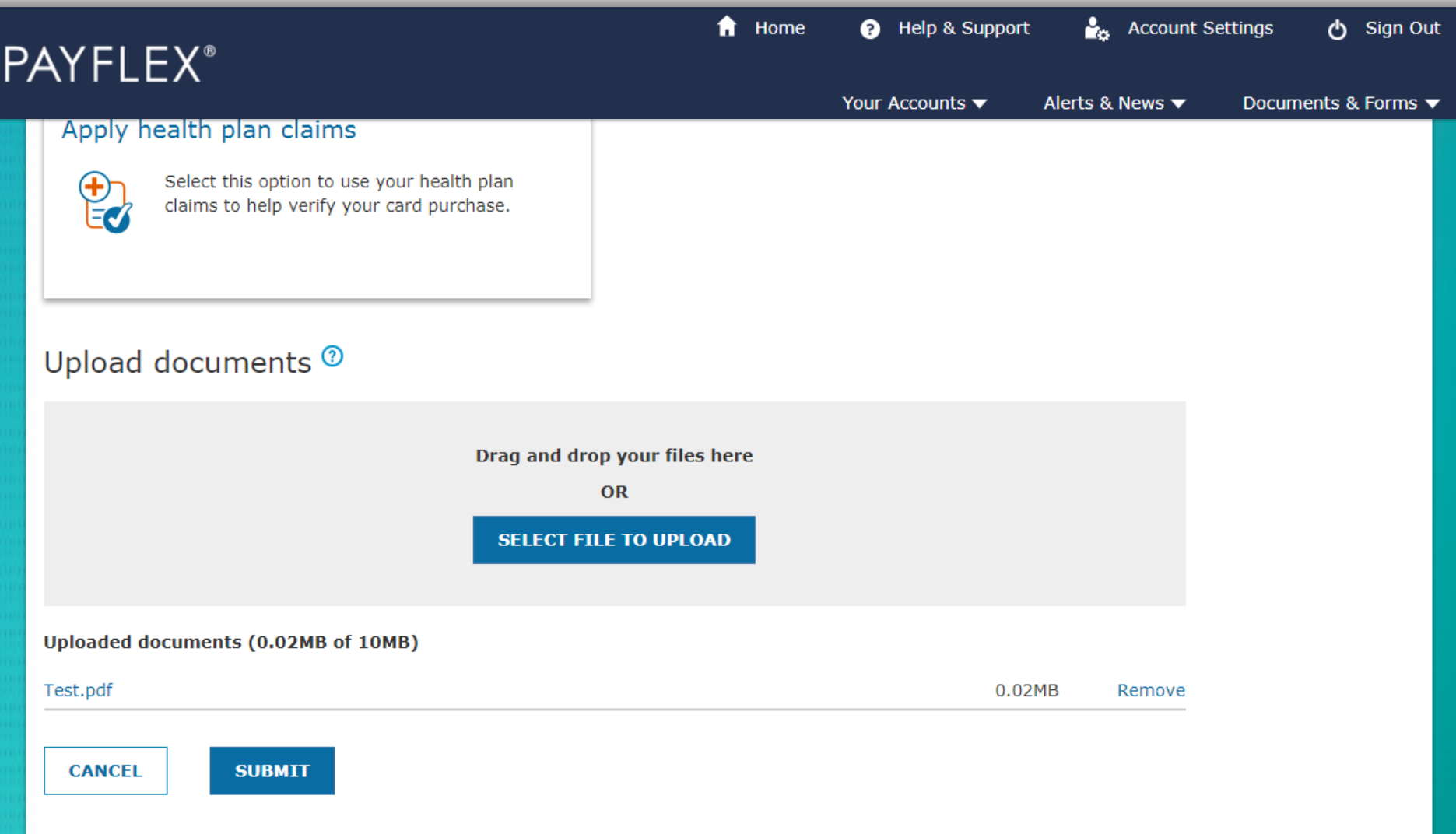

Below is the message you'll see if your upload was a success. And under **Documents you sent,** you'll see a link with your uploaded documents.

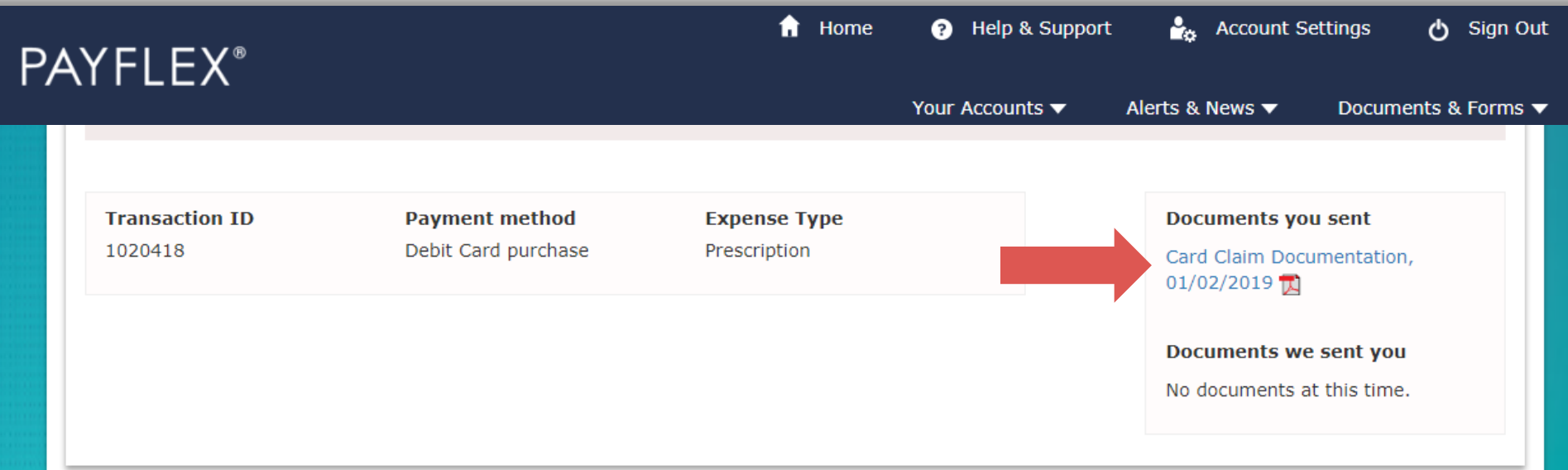

Verify my card purchase

Upload documents<sup>®</sup>

Success! We received your documents and will review them soon. Check back later for results

View the status of your transaction: Select your account from "Your Accounts" drop-down menu. Click on **Transactions**. Then select the transaction you want to view. The grey box will display the status.

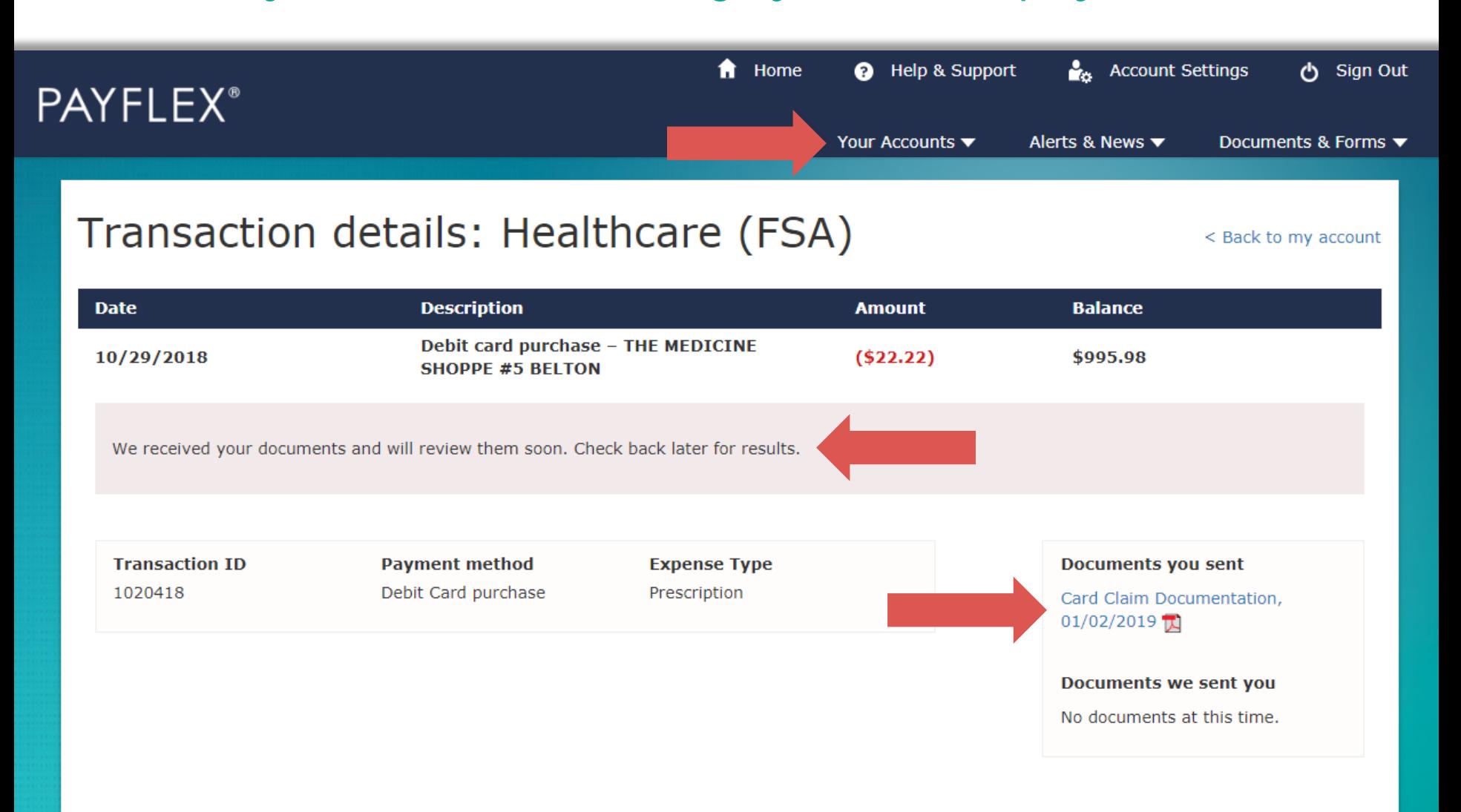

**Fax/mail documents** to verify your card purchase

#### After you log in, select **View account details**.

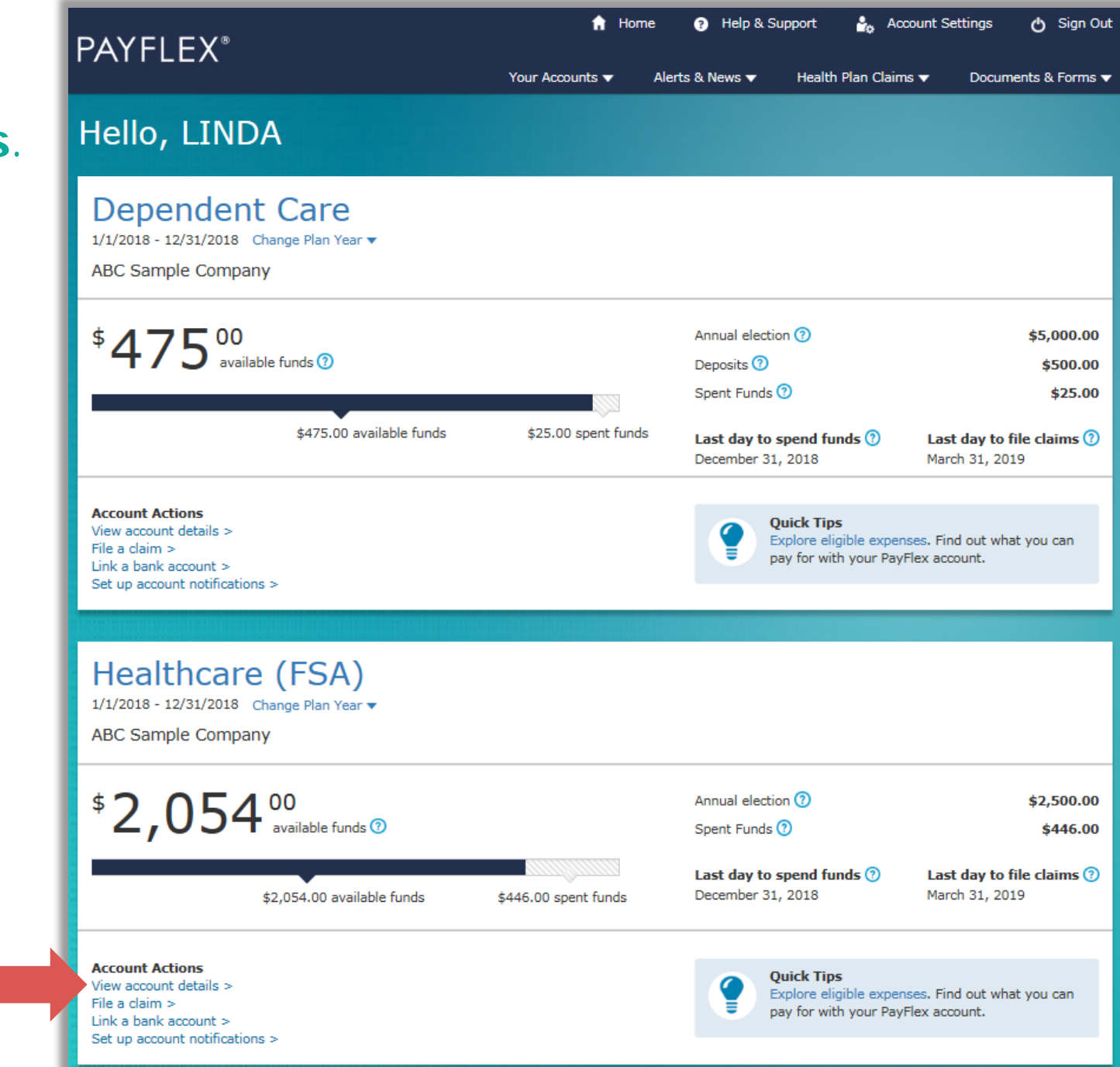

### Select **Verify card purchases.**

**QUICK TIP:** You'll only see this option under Account activity, if you have unverified card purchases.

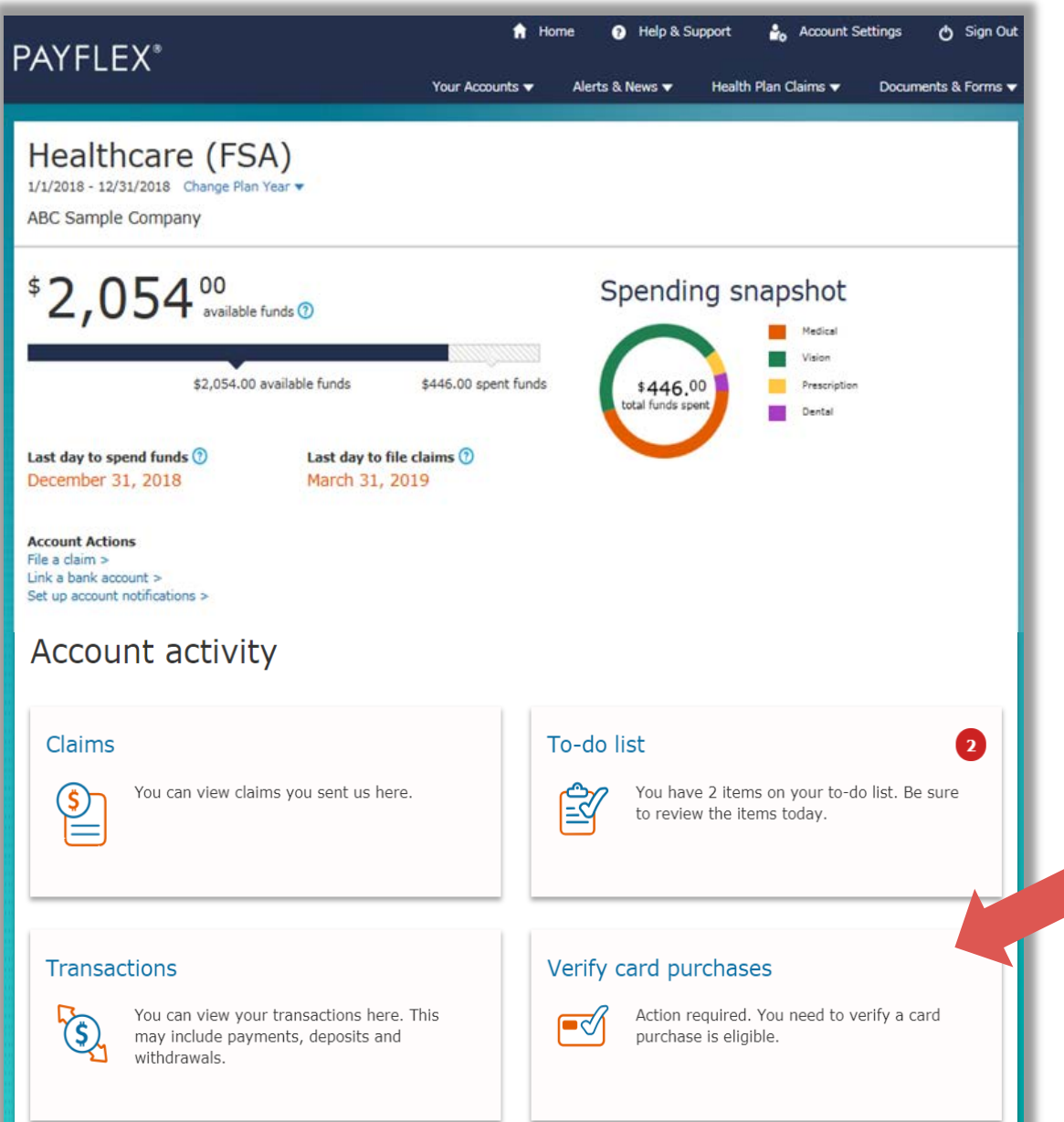

## Select a card purchase to verify.

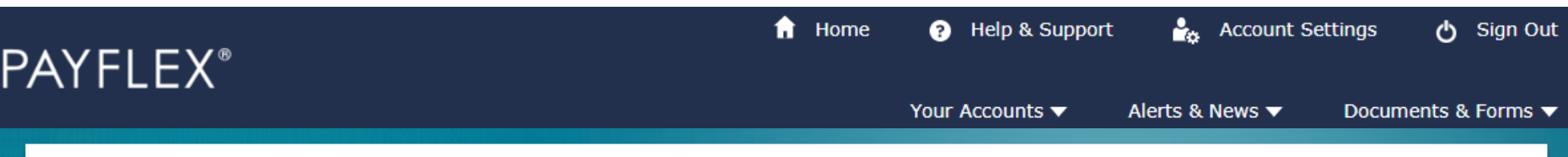

 $<$  Back

#### Verify card purchases

We can't confirm these card purchases were for eligible expenses. This means you need to take action. Select a card purchase to verify it.

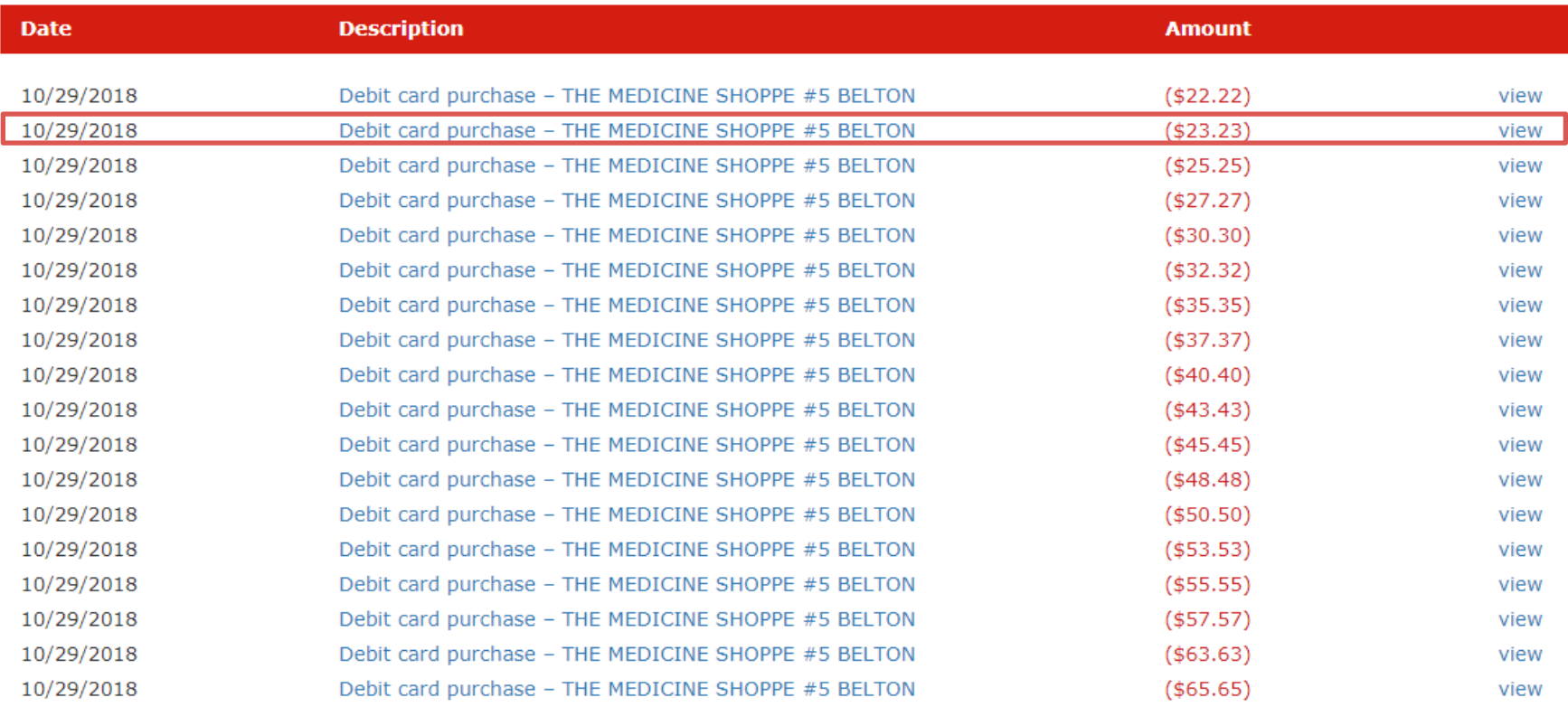

# Click on **Verify Card Purchase**.

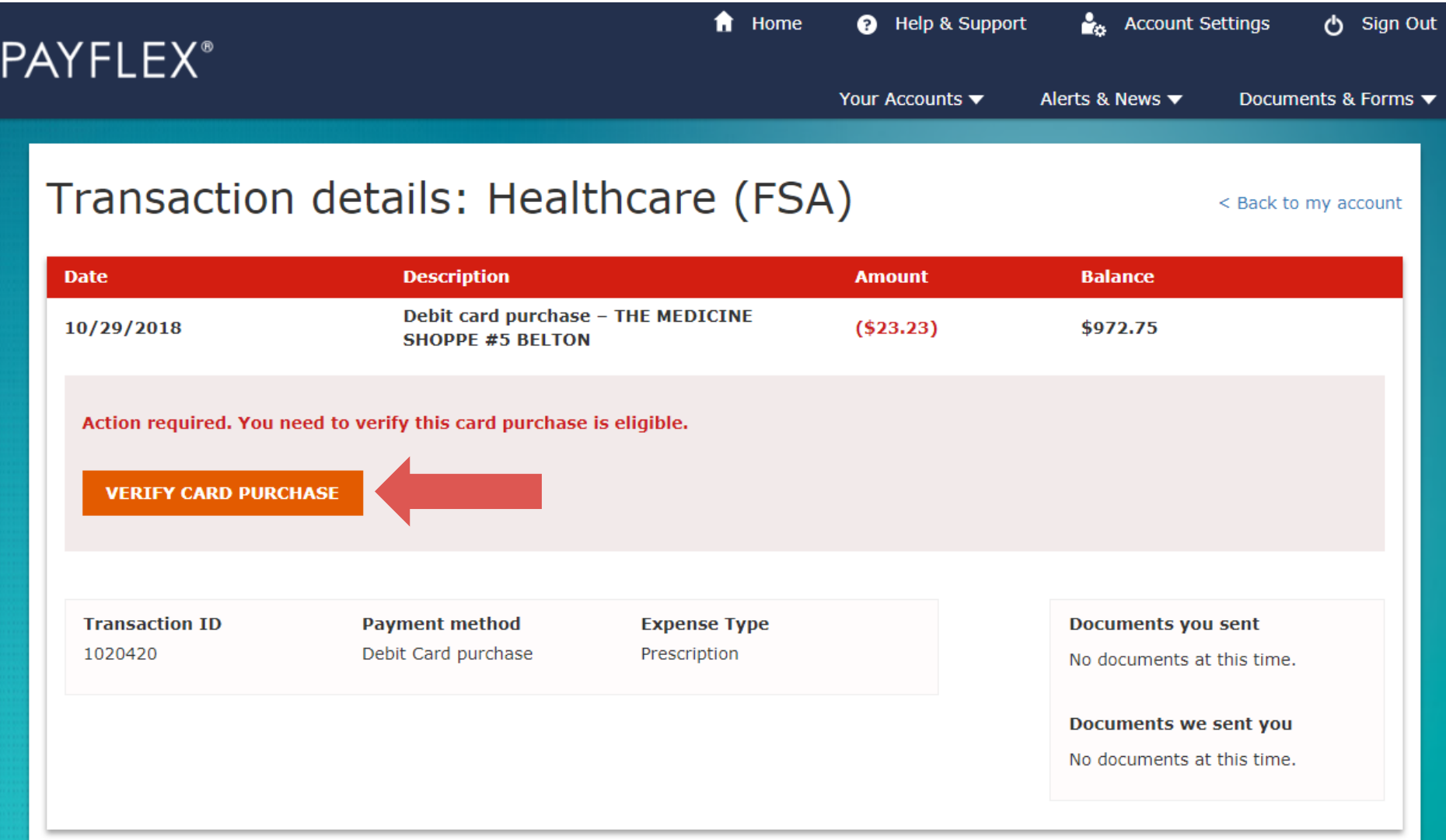

# Click on **Fax/mail documents**.

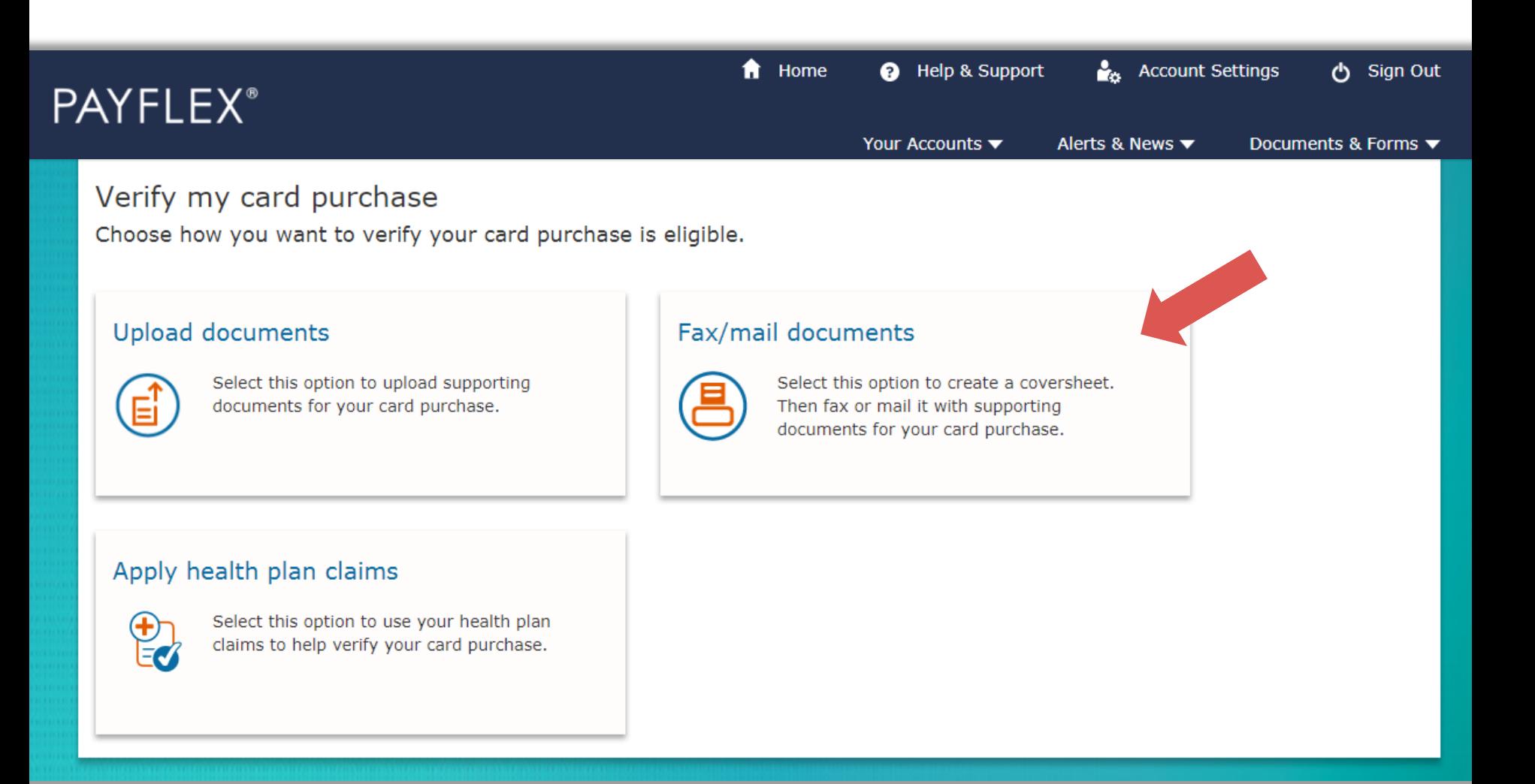

## Click on **Create Coversheet**.

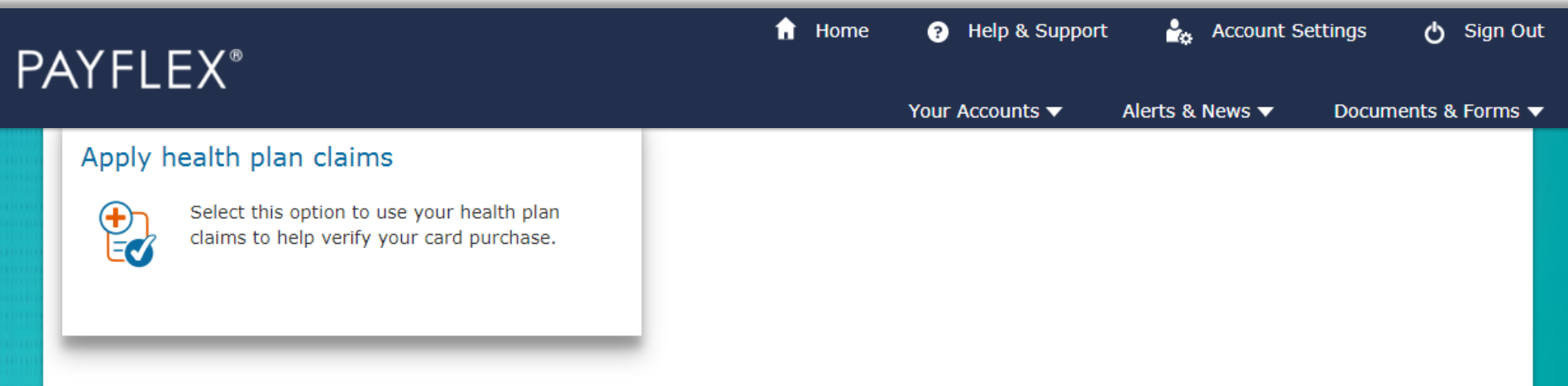

#### Fax/mail documents

You can fax or mail supporting documents for review. First create a coversheet. Then send it with your documents. Your documents must show:

- Merchant/provider name
- Patient name
- Date of service
- Description of service
- Final amount you had to pay

**CANCEL** 

**CREATE COVERSHEET**

### Click on **Download Coversheet**. Print and fax or mail along with your supporting documents.

**QUICK TIP:** Your documents must show the merchant/provider name, patient name, date of service, description of service and final amount you had to pay.

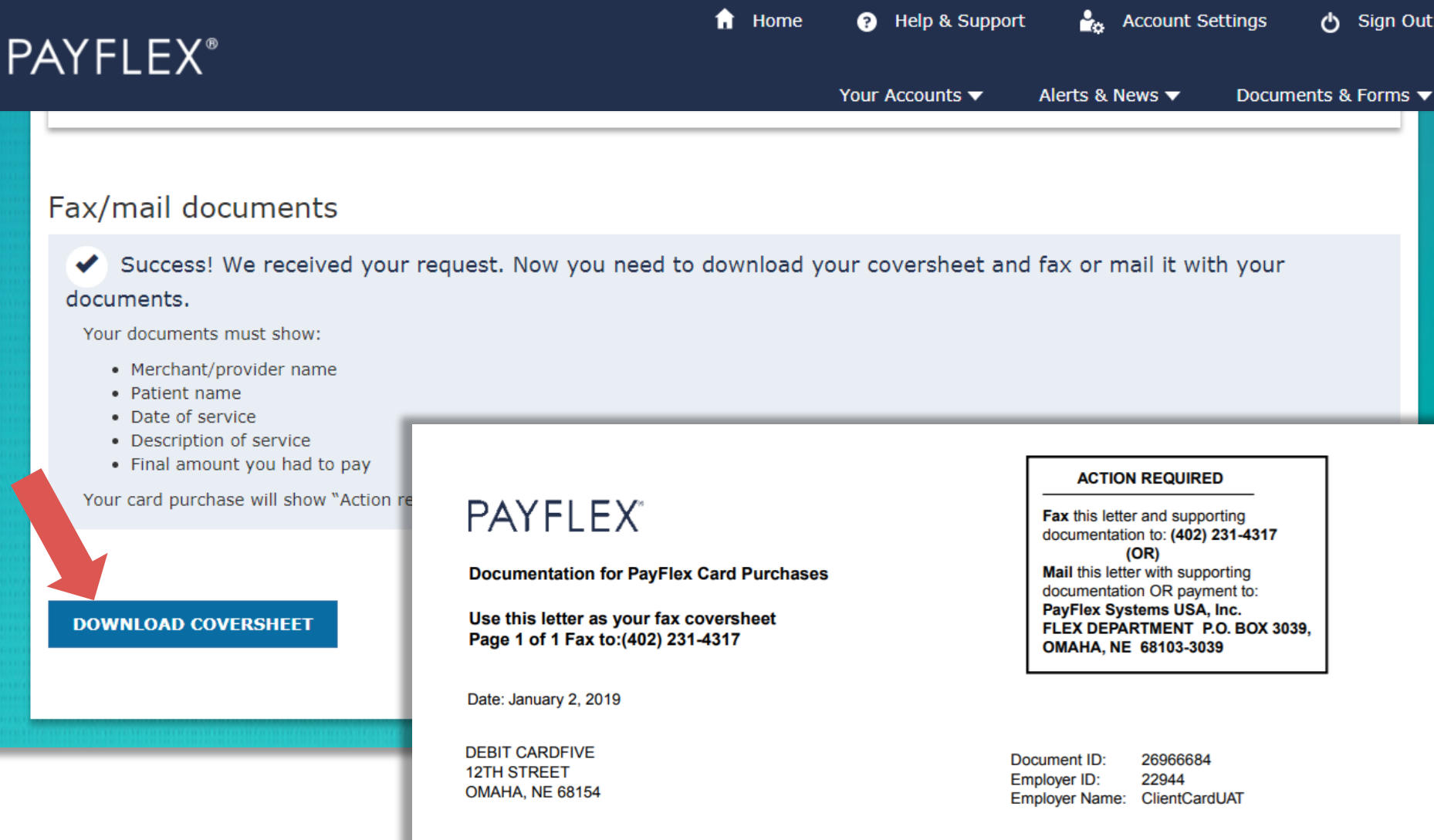

View the status of your transaction: Select your account from "Your Accounts" drop-down menu. Click on **Transactions**. Then select the transaction you want to view. The grey box will display the status.

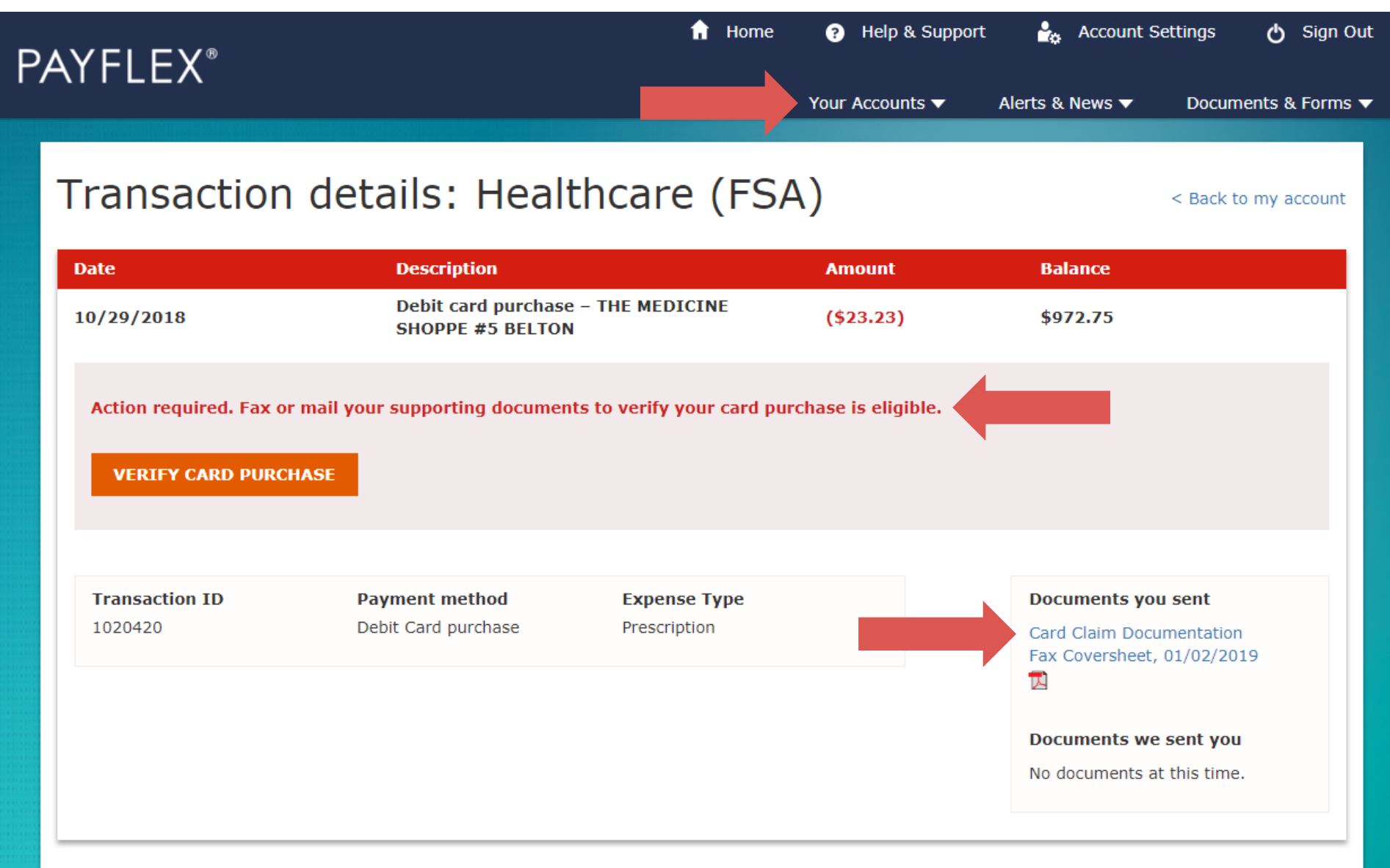

# **Apply health plan claims** to verify your card purchase

#### After you log in, select **View account details**.

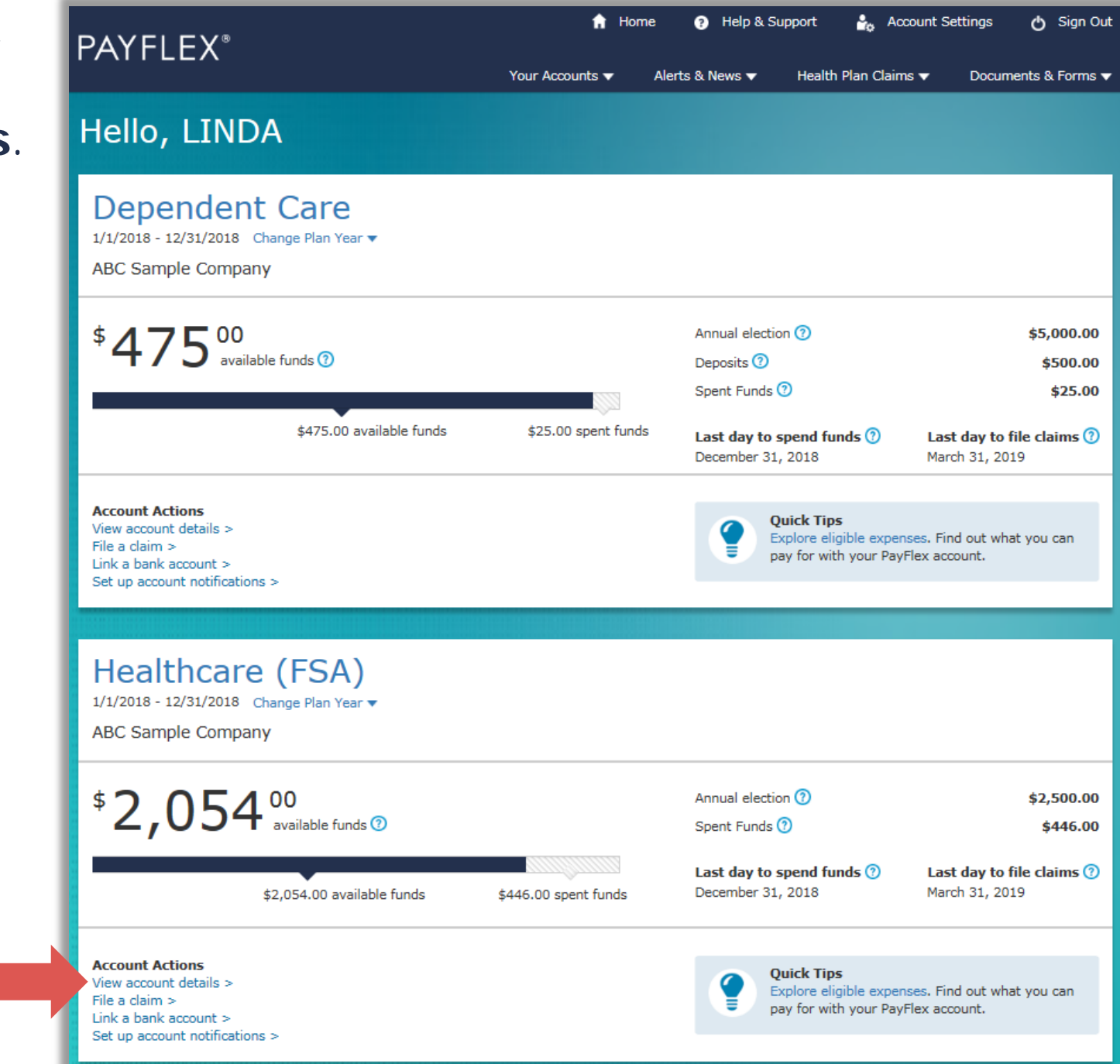

### Select **Verify card purchases.**

**QUICK TIP:** You'll only see this option under Account activity, if you have unverified card purchases.

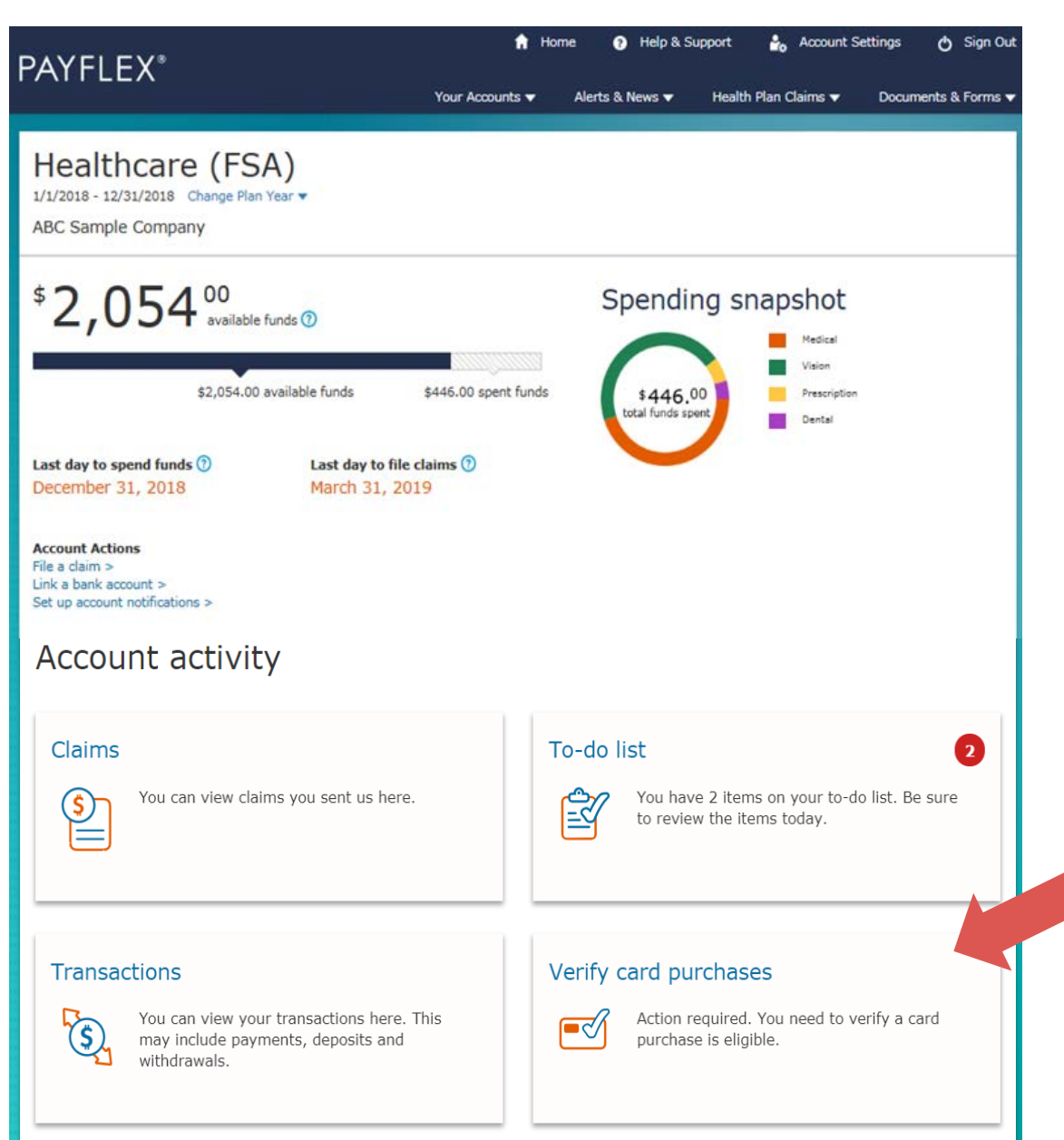

## Select a card purchase to verify.

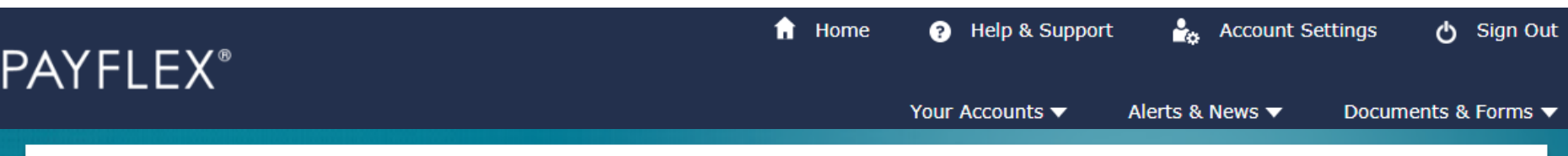

 $<$  Back

#### Verify card purchases

We can't confirm these card purchases were for eligible expenses. This means you need to take action. Select a card purchase to verify it.

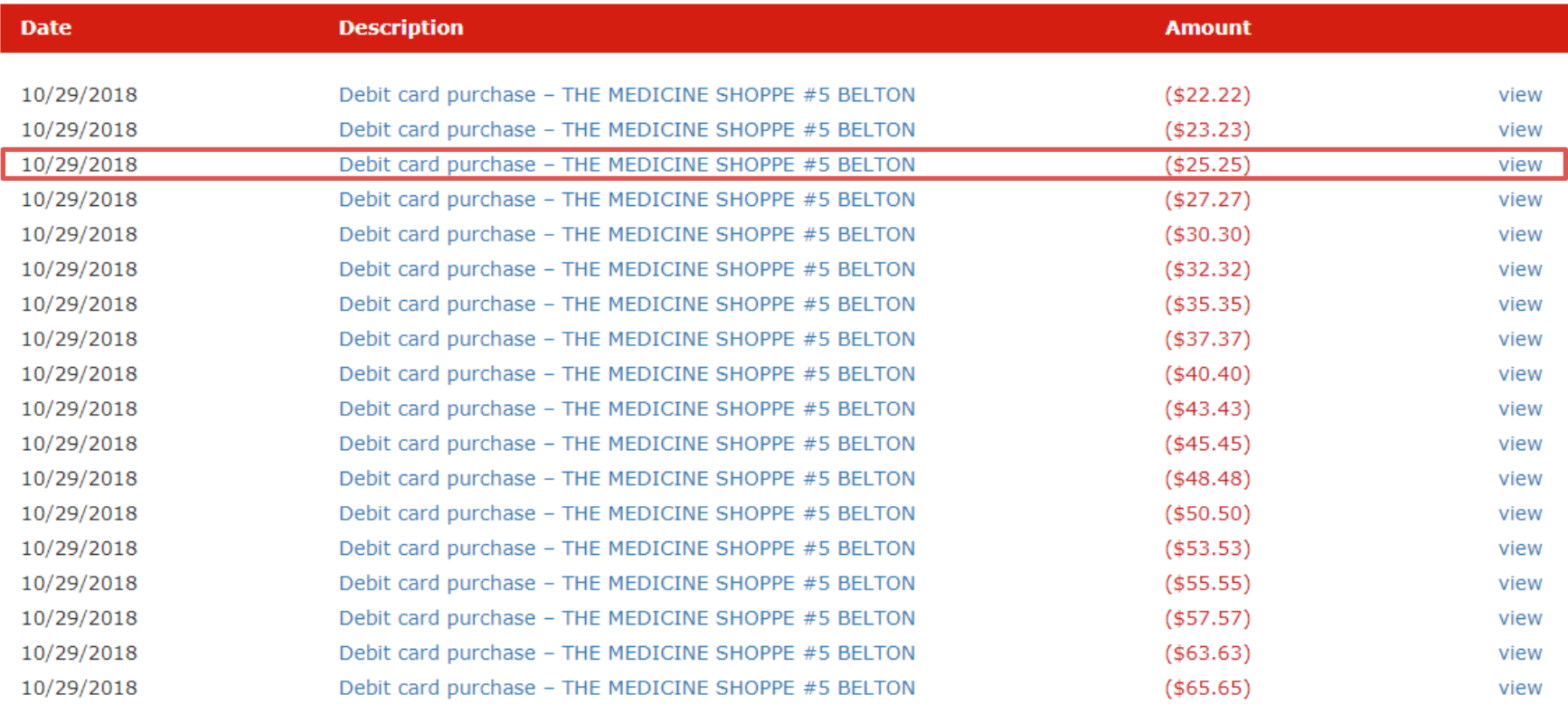

# Click on **Verify Card Purchase**.

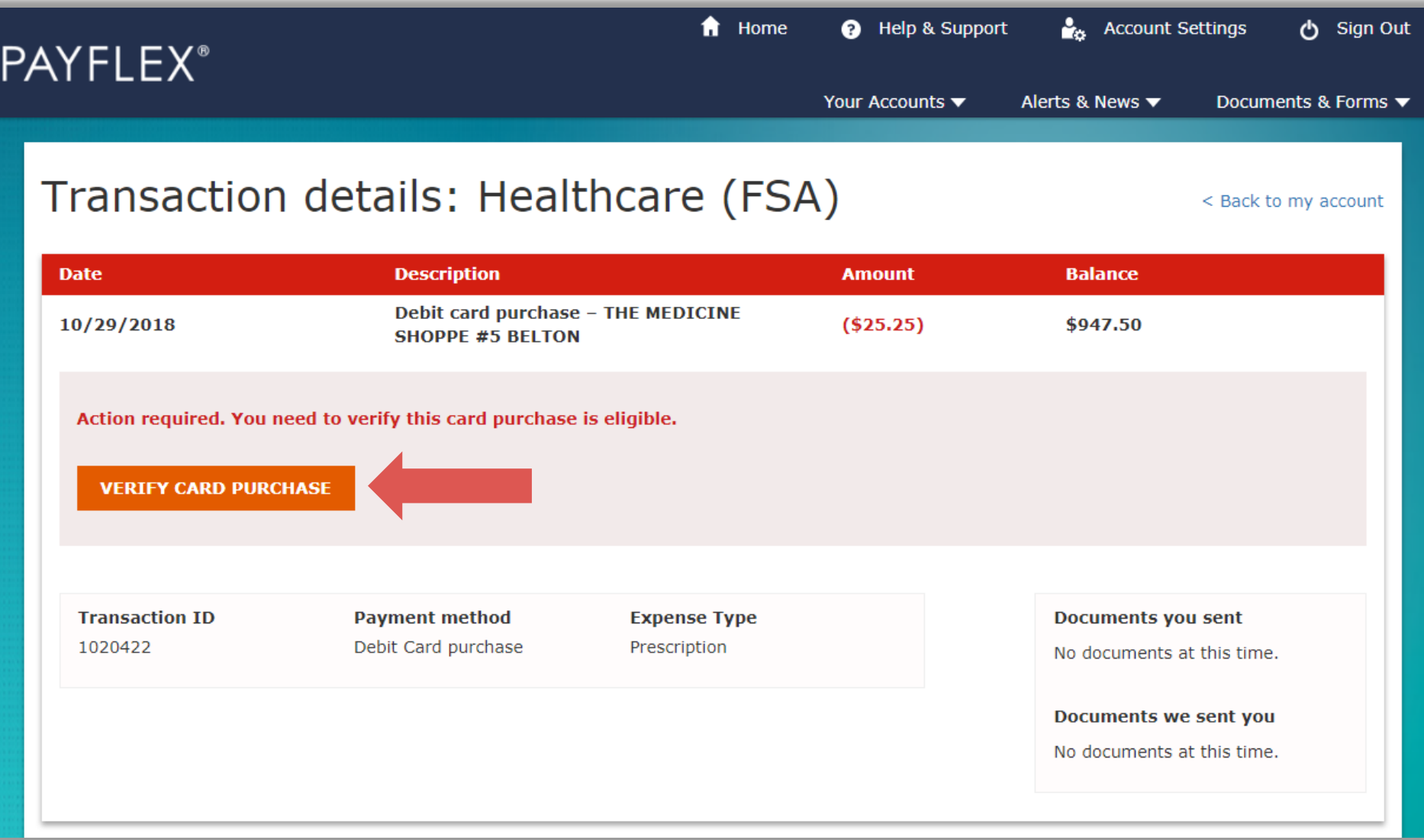

# Click on **Apply health plan claims**.

**QUICK TIP:** You'll only see this option if you have eligible health plan claims available.

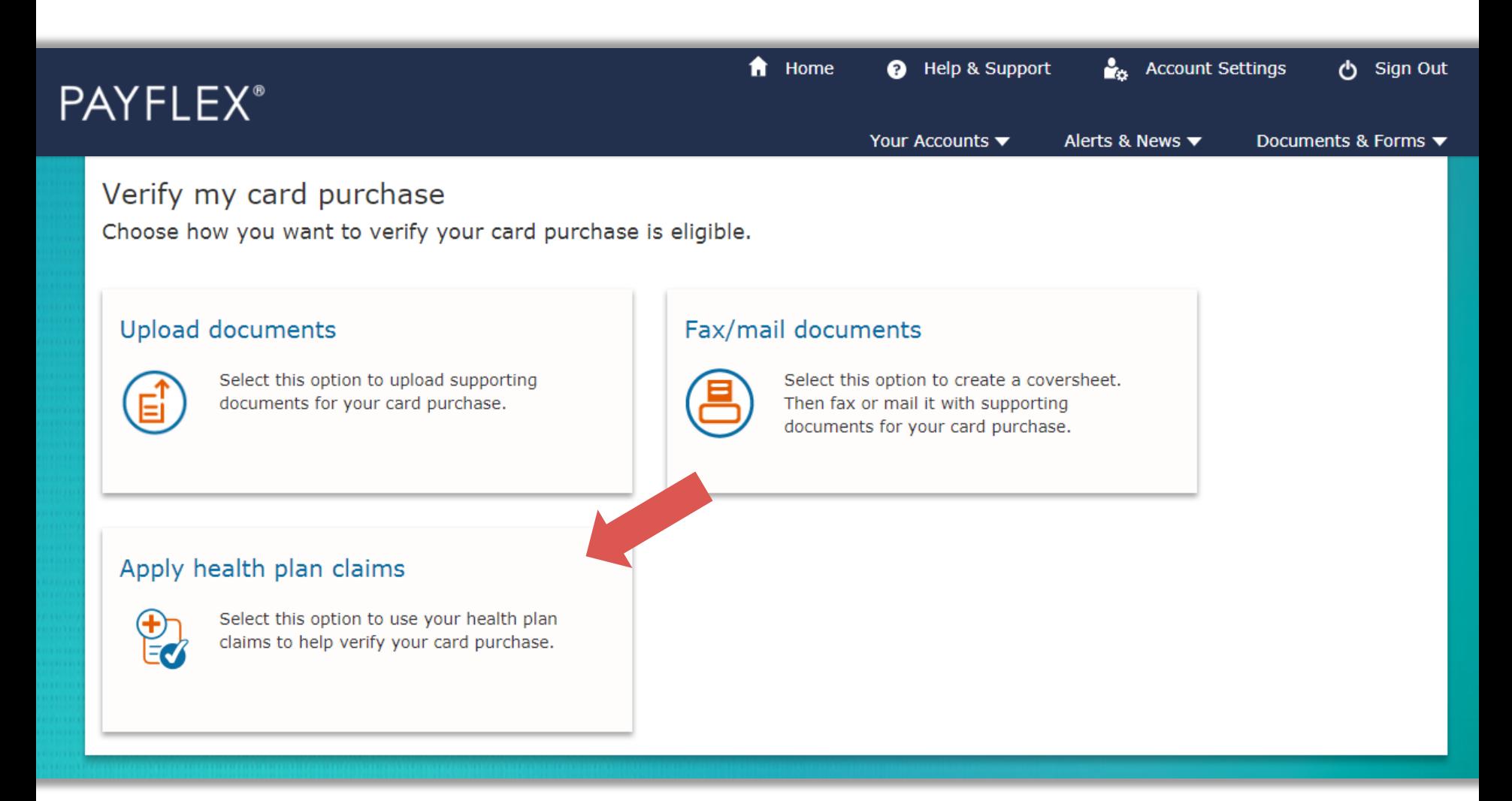

### Select the claims you want to apply.

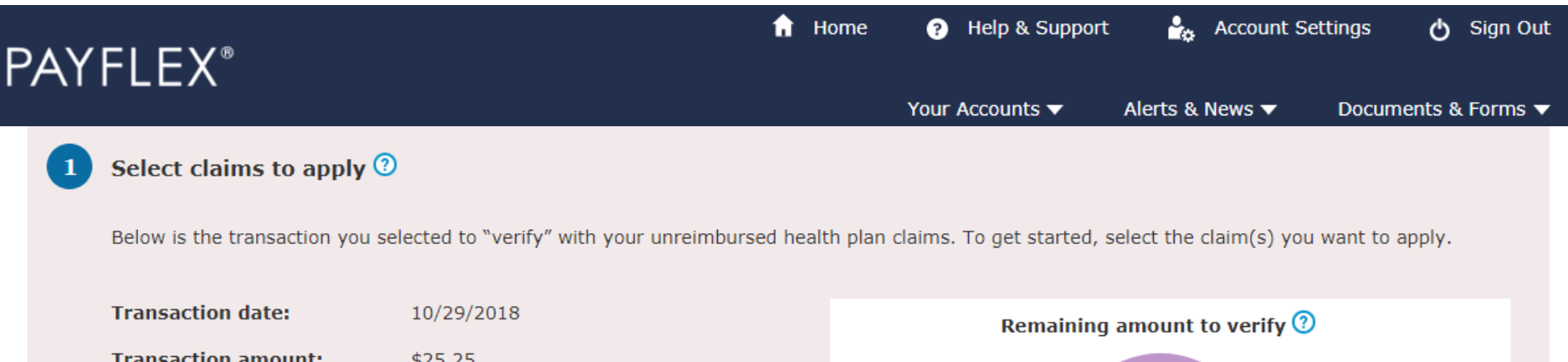

**Unverified amount:**  $$25.25$ 

**Description:** THE MEDICINE SHOPPE #5 BELTON

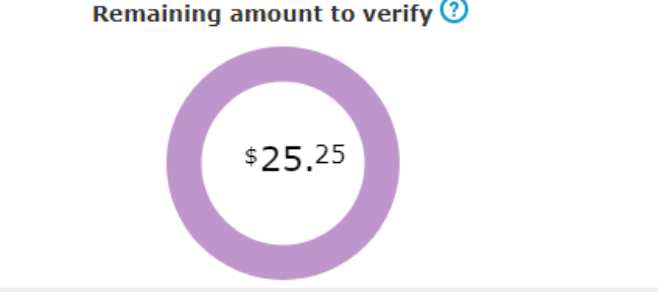

#### **CLEAR ALL SELECTIONS**

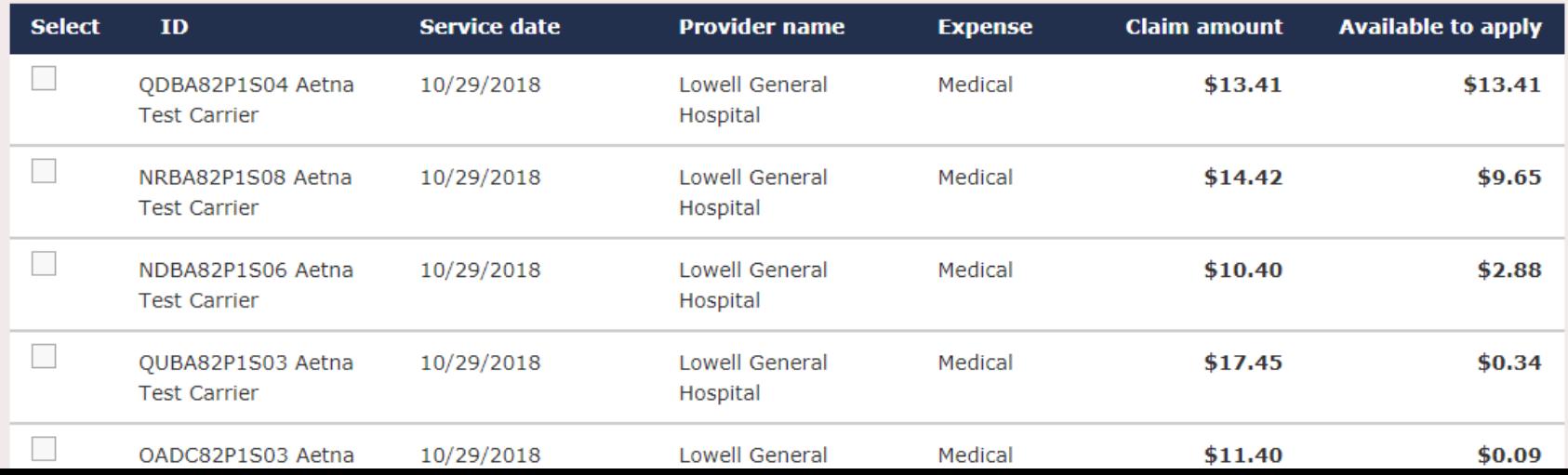

### Once you select enough claims to verify your card purchase, click **Continue**.

**QUICK TIP:** "Remaining amount to verify" chart should show \$0.00.

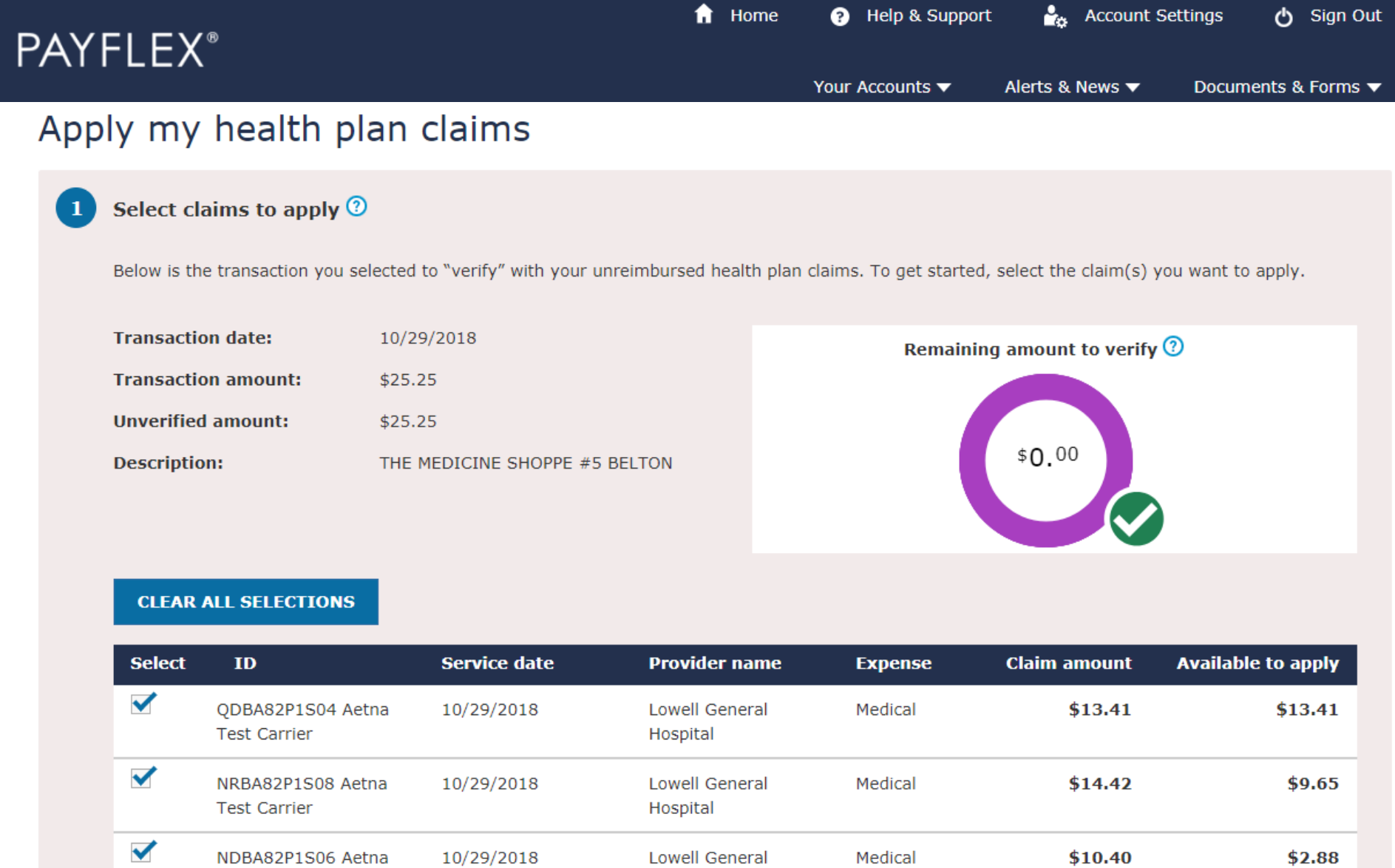

### Review the claims you selected and click **Continue**. To make changes, go back to Step 1.

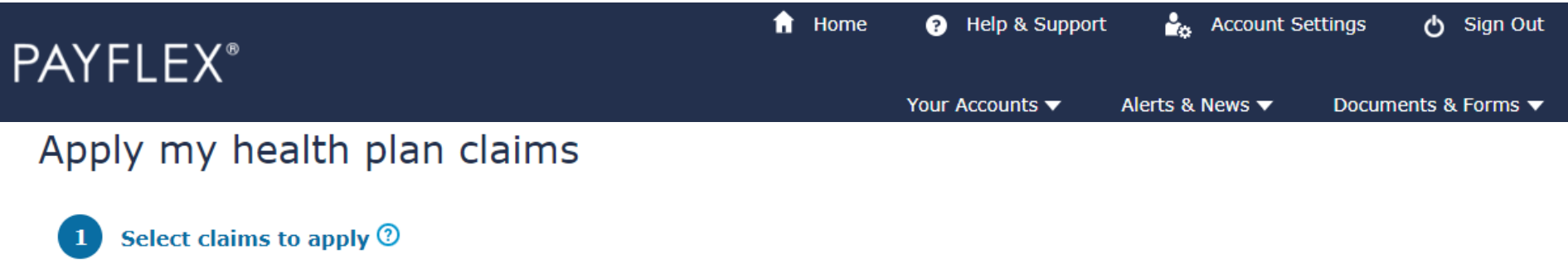

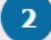

#### **Review selected claims**

Review your selected health plan claims. To make changes, go back to Step 1.

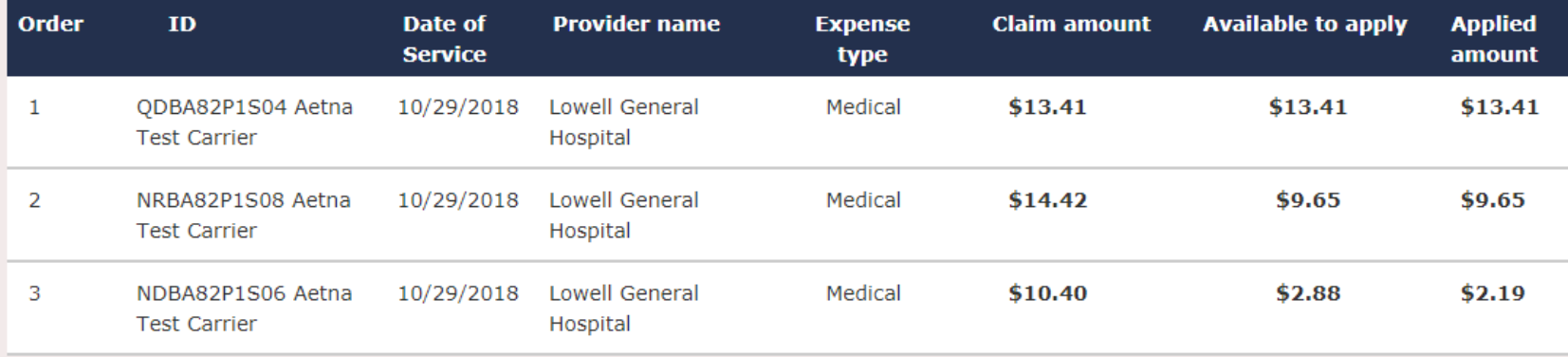

**CONTINUE** 

### Certify and submit your request to apply the health plan claims to your card purchase.

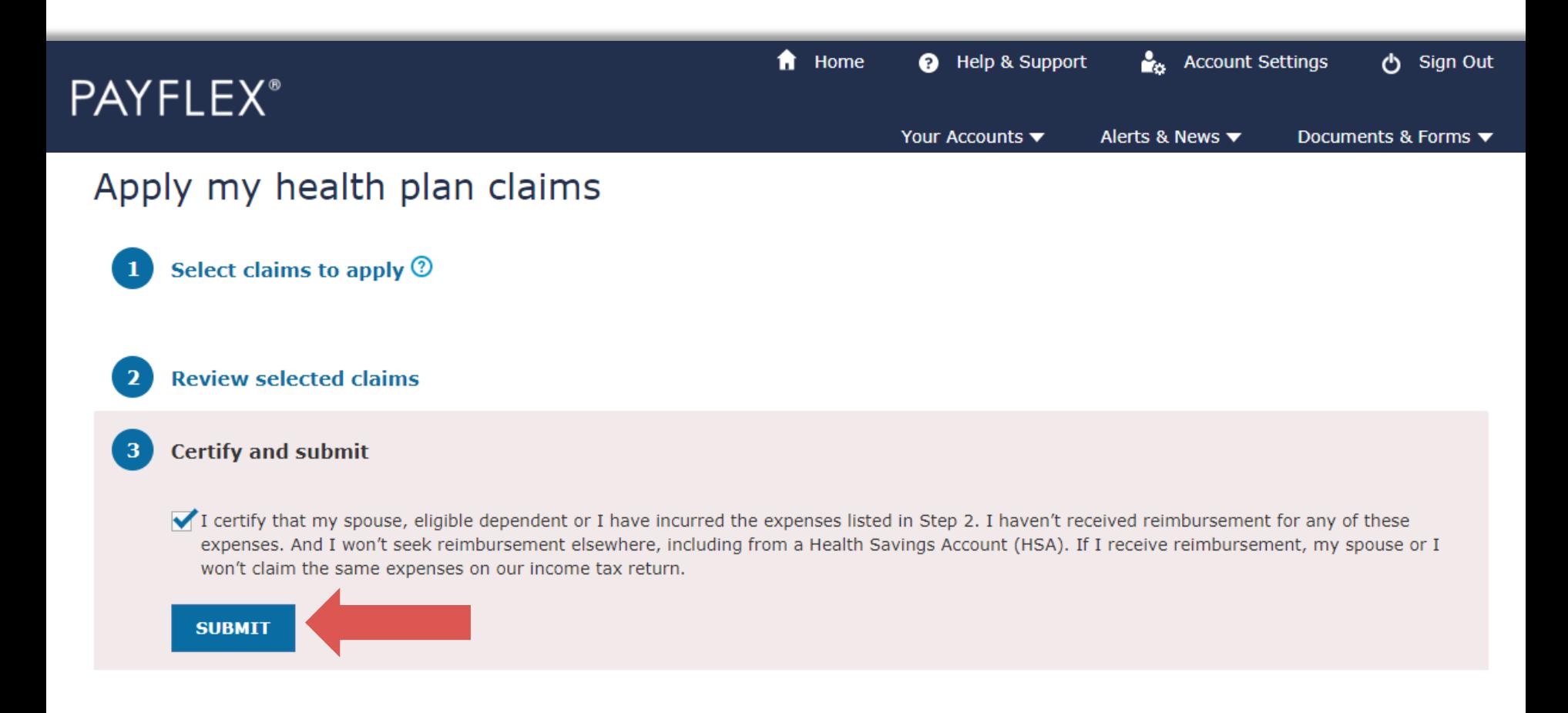

**CANCEL** 

### Below is the message you'll see if your request was a success.

**QUICK TIPS:** If your health plan claims exceed your card purchase amount, you can request funds from your account now. We've also made it convenient for you to take action on other unverified card purchases, if applicable.

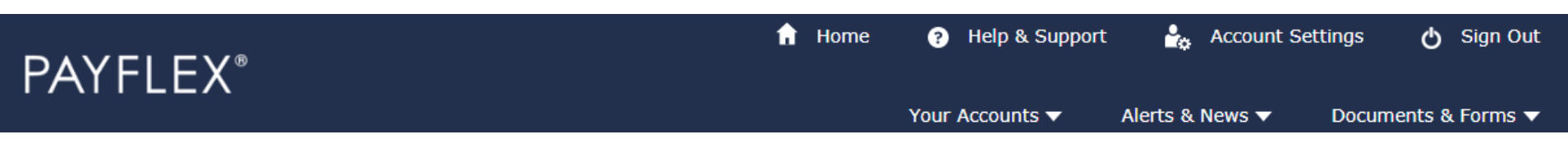

#### Apply my health plan claims

#### Success! We've applied your health plan claim(s) to your card purchase.

We'll consider your purchase "verified." This means you won't have to send us documents for that card purchase.

Your health plan claim(s) exceeded your card purchase amount by \$0.69. This amount is still available for you to take action. You can even submit a request to send the funds to you.

I would like to request funds from my account >

You have  $16$  card purchases that need to be verified.

**TAKE ME TO MY DASHBOARD** 

**VERIFY MY CARD PURCHASES** 

View the status of your transaction: Select your account from "Your Accounts" drop-down menu. Click on **Transactions**. Then select the transaction you want to view. The grey box will display the status.

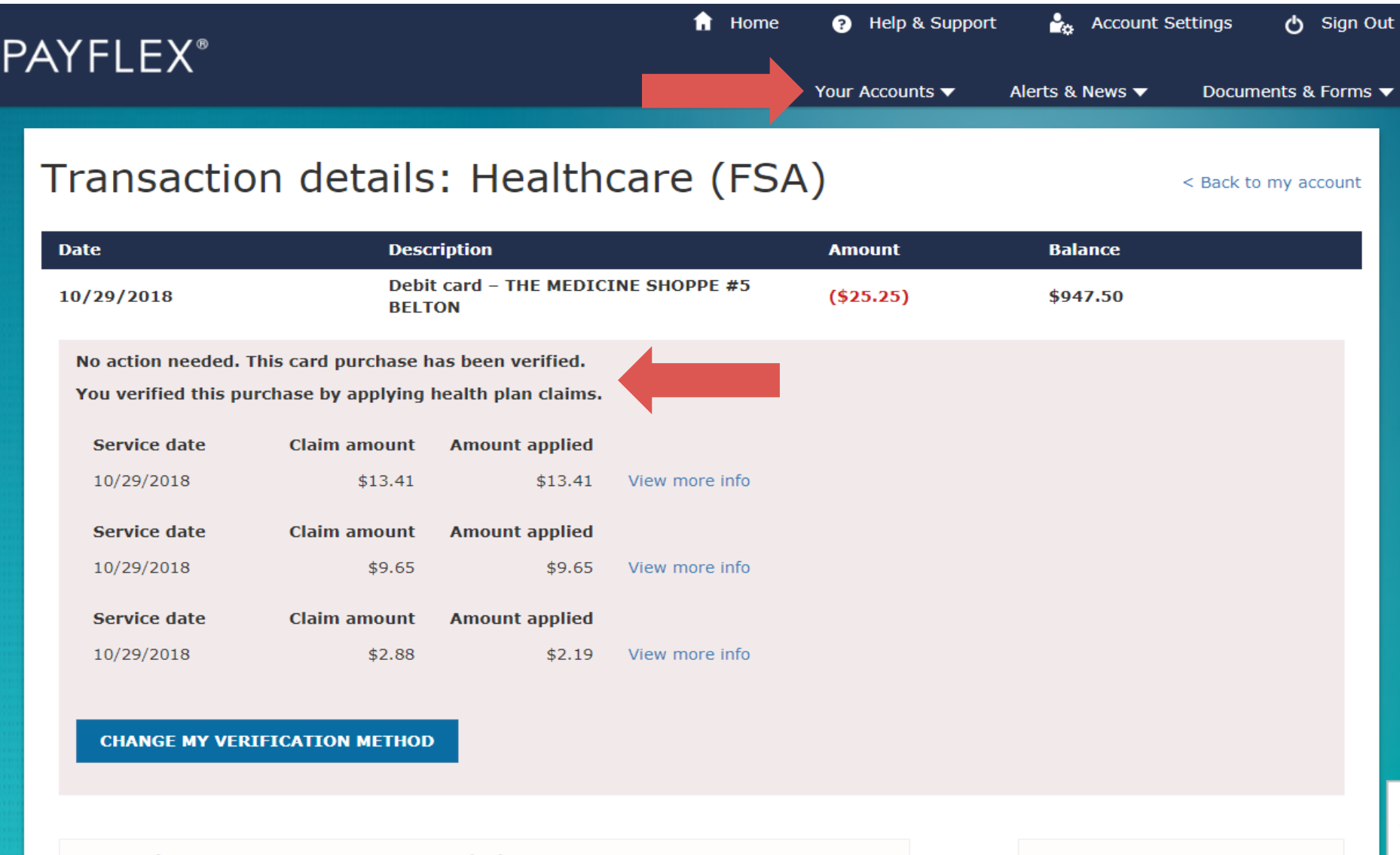

**Transaction ID** 1020422

**Payment method** Debit Card purchase

**Expense Type** 

Prescription

**Documents you sent** 

No documents at this time.